### Manuale Installazione

### Green **Climate**

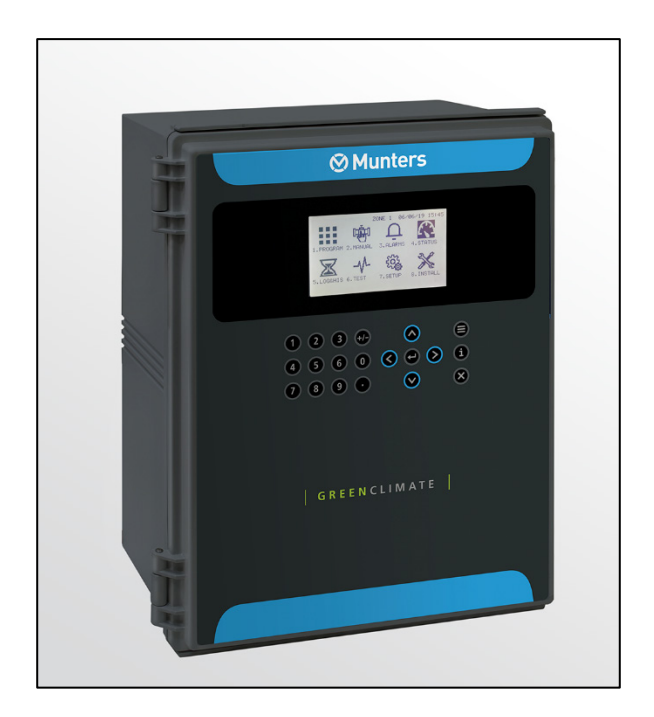

# Green Climate

### Climate Controller

Ag/MIS/ImEn-2771-06/20 Rev 1.2 P/N: 116819

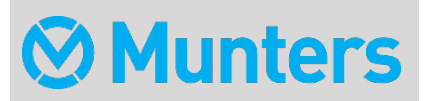

# Green Climate Manuale Installazione

Revision: N1.2 of 07/2022 Product Software: 8.2

This manual for use and maintenance is an integral part of the apparatus together with the attached technical documentation.

This document is destined for the user of the apparatus: it may not be reproduced in whole or in part, committed to computer memory as a file or delivered to third parties without the prior authorization of the assembler of the system.

Munters reserves the right to effect modifications to the apparatus in accordance with technical and legal developments.

### Tabella dei contenuti

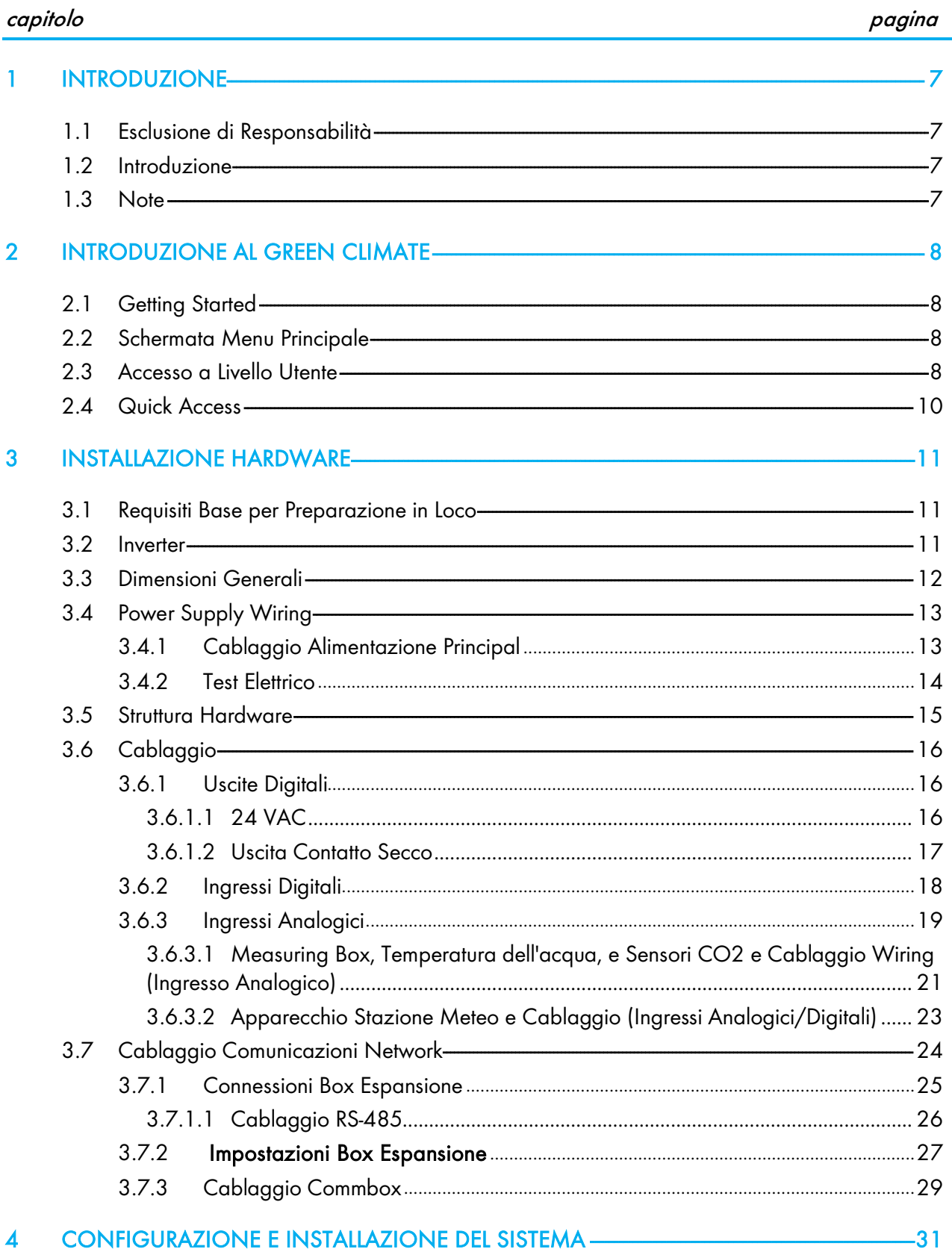

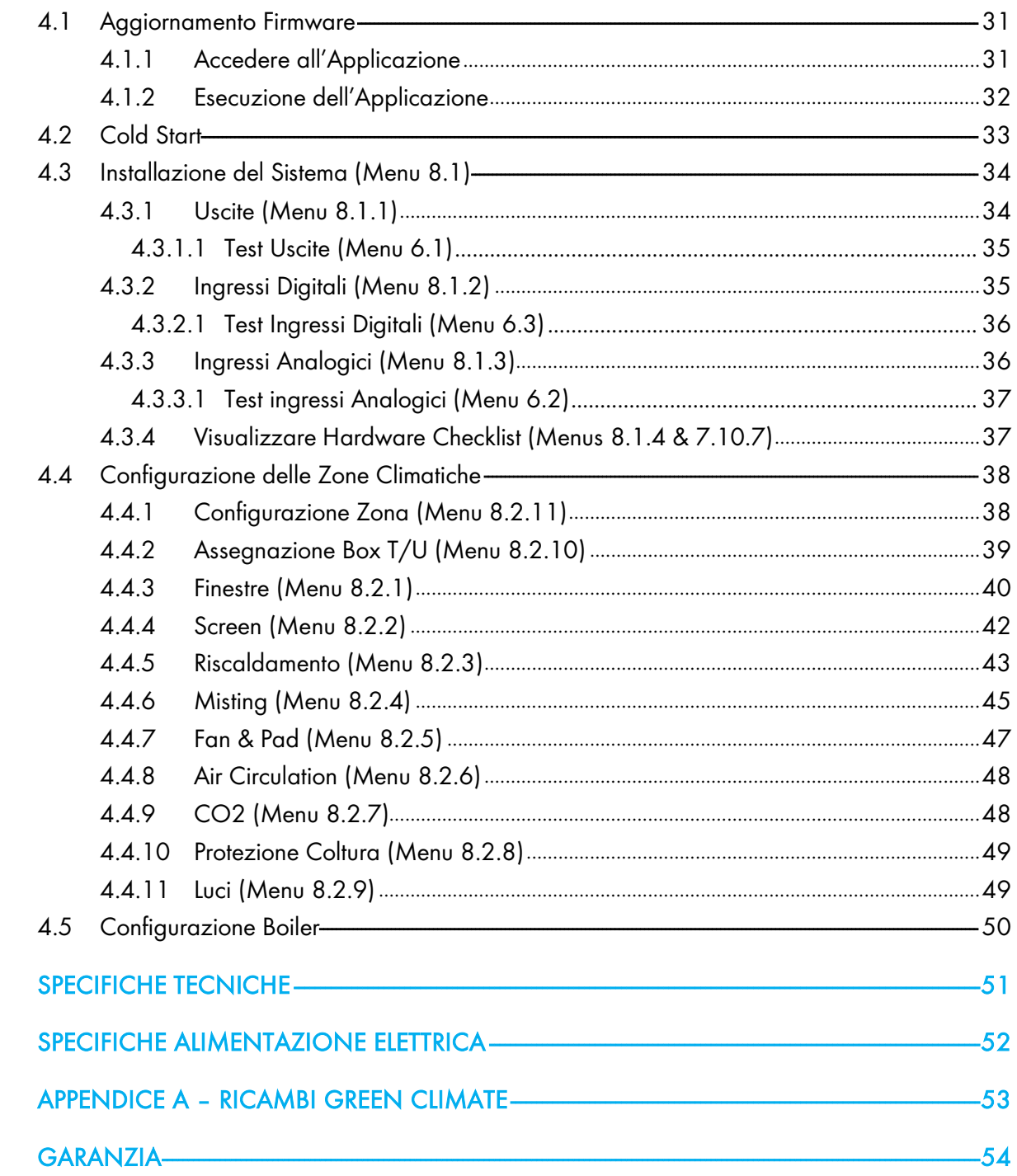

 $\overline{5}$ 

 $\ddot{\mathbf{6}}$ 

 $\overline{7}$ 

 $\overline{\mathbf{8}}$ 

### <span id="page-4-0"></span>1 Introduzione

### <span id="page-4-1"></span>1.1 Esclusione di Responsabilità

Munters si riserva il diritto di apportare modifiche a specifiche, quantità, dimensioni ecc. per motivi di produzione o altri motivi, successivamente alla pubblicazione. Le informazioni qui contenute sono state preparate da esperti qualificati all'interno di Munters. Sebbene riteniamo che le informazioni siano accurate e complete, non forniamo alcuna garanzia o dichiarazione per scopi particolari. Le informazioni sono fornite in buona fede e con la consapevolezza che qualsiasi utilizzo delle unità o degli accessori in violazione delle indicazioni e delle avvertenze in questo documento è a sola discrezione e rischio dell'utente.

### <span id="page-4-2"></span>1.2 Introduzione

Congratulazioni per l'eccellente scelta di aver acquistato il Green Field!

Per ottenere il massimo vantaggio da questo prodotto è importante che sia installato, messo in servizio e utilizzato correttamente. Prima dell'installazione o dell'utilizzo della centralina, è necessario studiare attentamente questo manuale. Si consiglia inoltre di conservarlo in modo sicuro per riferimento futuro. Il manuale è inteso come riferimento per l'installazione, la messa in servizio e il funzionamento quotidiano dei "Controller Munters".

### <span id="page-4-3"></span>1.3 Note

Data di rilascio: Marzo 2021

Munters non può garantire di informare gli utenti sulle modifiche o di distribuire loro nuovi manuali.

Tutti i diritti riservati. Nessuna parte di questo manuale può essere riprodotta in alcun modo senza l'espresso consenso scritto di Munters. Il contenuto di questo manuale è soggetto a modifiche senza preavviso

### <span id="page-5-0"></span>2 Introduzione al Green Climate

La Green Clima è una centralina climatica che offre all'utente uno strumento per gestire le condizioni climatiche all'interno della zona climatica ad un livello ottimale desiderato. La GREEN Clima è progettata per controllare fino a 4 zone climatiche in un'unica centralina.

- [Getting Started](#page-5-1)
- [Schermata Menu Principale](#page-5-2)
- [Accesso a Livello Utente](#page-5-3)
- [Quick Access](#page-7-0)

### <span id="page-5-1"></span>2.1 Getting Started

- L'installazione deve essere eseguita da un tecnico autorizzato.
- Verificare che tutti i componenti siano funzionanti.
- Operare in conformità a tutte le norme di sicurezza e verificarne il rispetto.
- Non applicare forza o pressione sui componenti durante la procedura d'installazione.
- Riferire al vostro fornitore se accadono dei problemi durante la procedura d'installazione
- Refer to your supervisor if problems occur during installation procedure.

*CAUTION Questa unità deve essere installata all'interno, in un luogo protetto dalle radiazioni solari e dalla pioggia diretta.*

### <span id="page-5-2"></span>2.2 Schermata Menu Principale

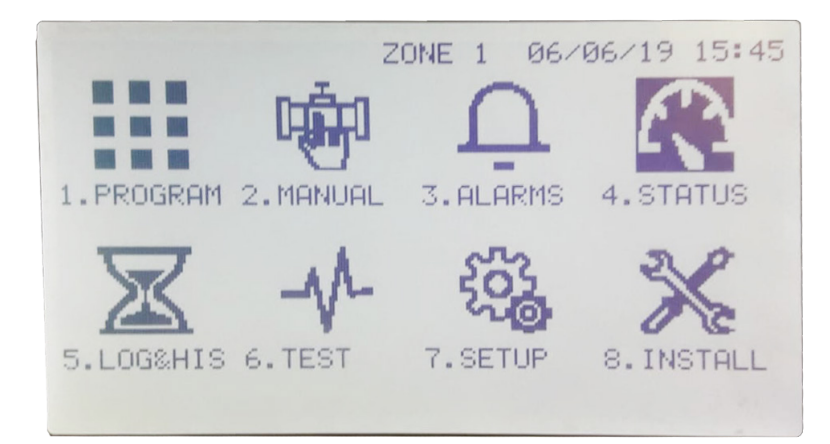

### <span id="page-5-3"></span>2.3 Accesso a Livello Utente

There are three access levels:

Esistono differenti livelli d'accesso:

• Solo lettura (limitato) Tutti i menu e parametri sono visibili ma non modificabili.

- Utente (parzialmente limitato) I menu 1-7 sono totalmente visibili e modificabili. Il menu 8 può essere solo consultato.
- Tecnico (non limitato) Tutti i menu sono completamente accessibili (senza restrizioni).

Per cambiare il livello operativo:

1. Sul menu principale premere il tasto LOG IN

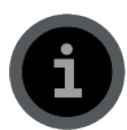

2. Utilizzare i tasti freccia per selezionare SI'.

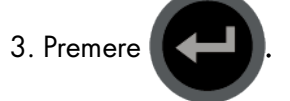

**MODO OPERATIVO: SOLA LETTURA Cambio modo operativo? Si No Ver. Programma: 8.2.81**

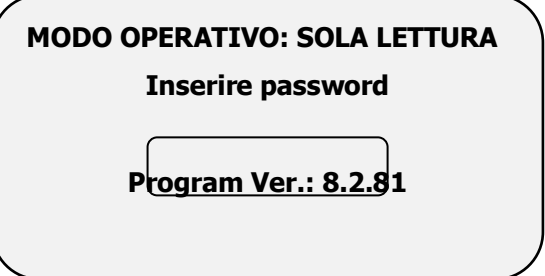

La centralina riconosce il livello operativo secondo la password inserita::

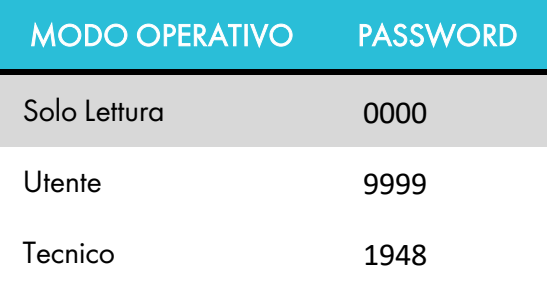

Technician level access enables modifying all menus. User level access enables modifying all menus except the installation menu.

### <span id="page-7-0"></span>2.4 Quick Access

Utilizzare la funzione ACCESSO RAPIDO per spostarsi in qualsiasi schermata digitando i tasti numerici corrispondenti del menu (in alto a sinistra sullo schermo) dalla schermata del menu principale.

Il layout delle schermate ha un ordine fisso.

Per i numeri a due cifre utilizzare il tasto  $\left(\frac{1}{n}\right)$  per le decine e poi le cifre corrispondenti alle unità

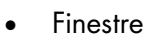

- Schermi
- Riscaldamento
- Misting
- Fan & Pad
- Circolatori Aria
- CO2
- Protezione coltura
- Luci

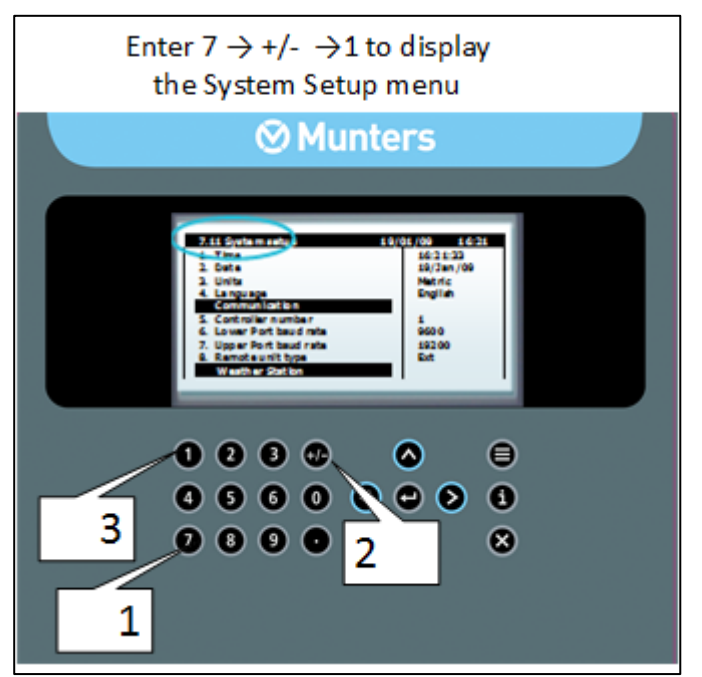

### <span id="page-8-0"></span>3 Installazione Hardware

- [Requisiti Base per Preparazione in Loco](#page-8-1)
- **[Inverter](#page-8-2)**
- [Dimensioni Generali](#page-9-0)
- [Power Supply Wiring](#page-10-0)
- [Struttura Hardware](#page-12-0)
- [Cablaggio](#page-13-0)
- [Cablaggio Comunicazioni Network](#page-21-0)

### <span id="page-8-1"></span>3.1 Requisiti Base per Preparazione in Loco

- Verificare la fonte di energia tra 115 VAC o 220 VAC o 12VDC. (Australia & Nuova Zelanda 240VAC±5%).
- Verificare messa a terra <10Ω.
- Temperatura Ambiente tra (-10°c/14°F)-(+60°c/140°F).
- Verificare la protezione da danni causati delle condizioni climatiche.

### <span id="page-8-2"></span>3.2 Inverter

Gli inverter possono causare gravi interferenze elettriche ed elettromagnetiche. Pertanto, quando si impiega un convertitore di frequenza, è fondamentale che si seguono attentamente le istruzioni di installazione del produttore.

- In particolare, verificare:
- che la schermatura del cavo tra l'inverter e tutto il motore è conforme agli standard di settore
- corretta messa a terra dello chassis dell'inverter e cavo di potenza del motore
- corretta messa a terra della schermatura del cavo di bassa tensione
- che i cavi del controller e dell'inverter siano tenuti in condotti separati

### <span id="page-9-0"></span>3.3 Dimensioni Generali

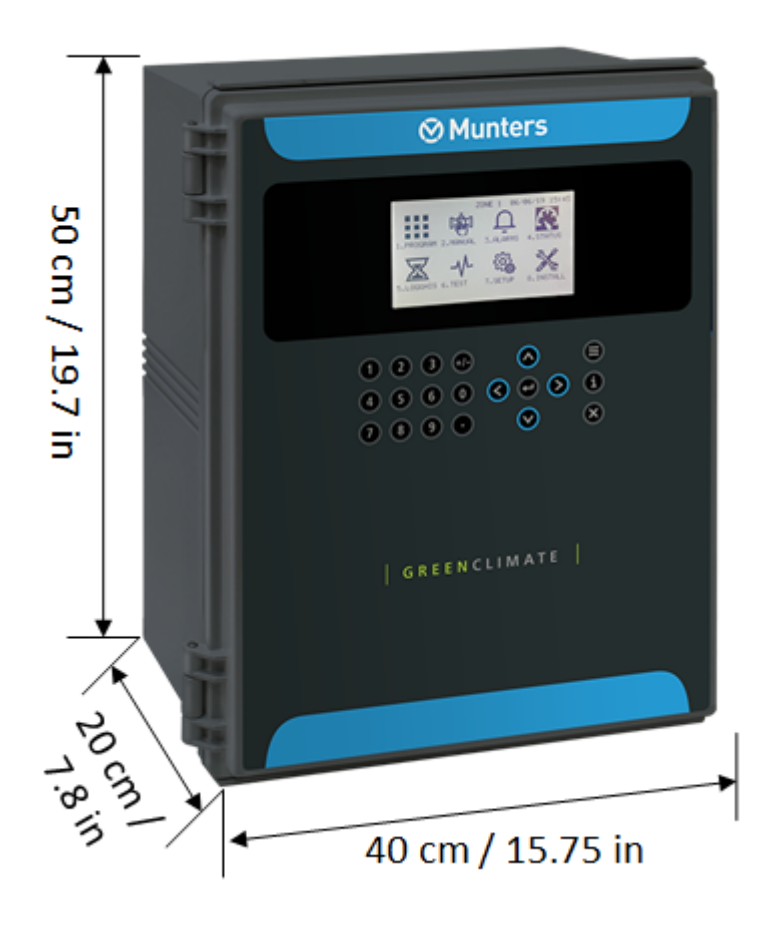

### <span id="page-10-0"></span>3.4 Power Supply Wiring

- [Cablaggio Alimentazione Principal](#page-10-1)
- [Test Elettrico](#page-11-0)

#### <span id="page-10-1"></span>3.4.1 CABLAGGIO ALIMENTAZIONE PRINCIPAL

Passare il cavo a 3-fili attraverso il passaggio della centralina e fissare nella centralina (cavo:  $3 \times 1.5$  mm<sup>2</sup> o  $3 \times 16$  AWG

- 1. Messa a terra al terminale di terra (GND)
- 2. Cavo neutro (blu) al morsetto Neutro (N)
- 3. Phase wire (brown) to Line (L) in connector terminal

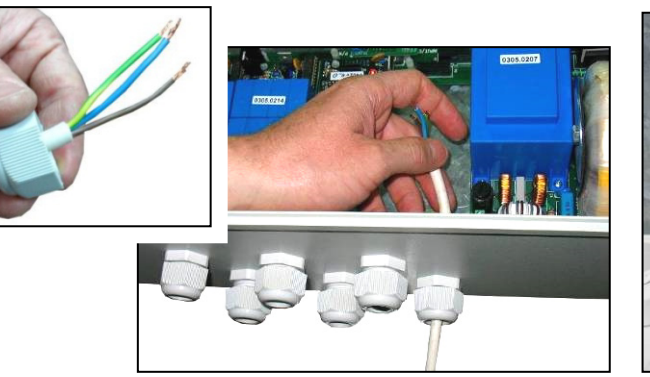

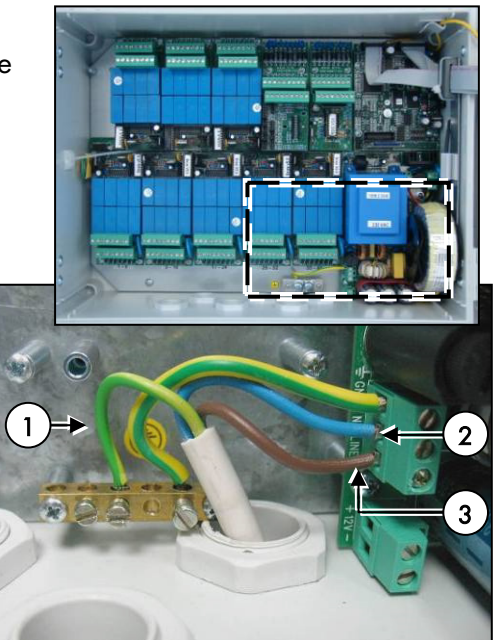

### <span id="page-11-0"></span>3.4.2 TEST ELETTRICO

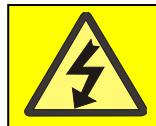

ATTENZIONE! PERICOLO DI SCOSSA! L'installazione elettrica deve essere eseguita da

Eseguire un test elettrico utilizzando un tester:

֠

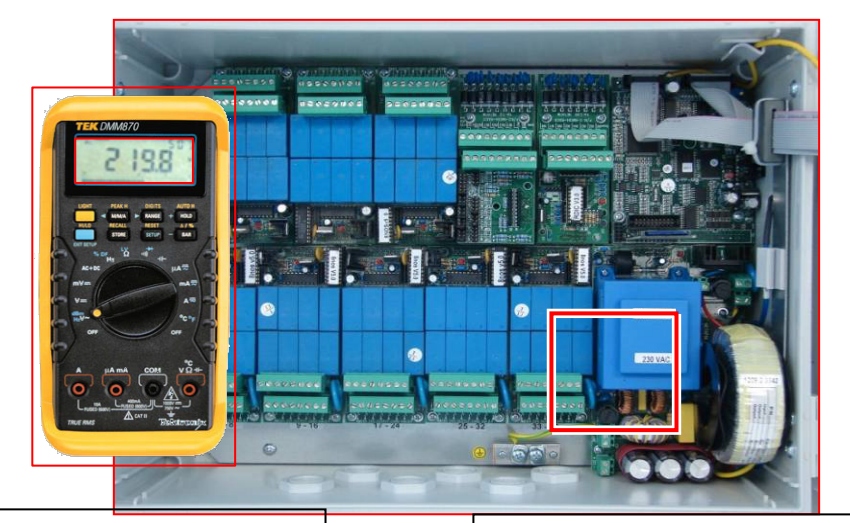

**(2)** Puntale **ROSSO** alla **LINEA** Puntale **NERO** al **NEUTRO** **(1)** Puntale **ROSSO** alla **LINEA** Puntale **NERO** al **GND**

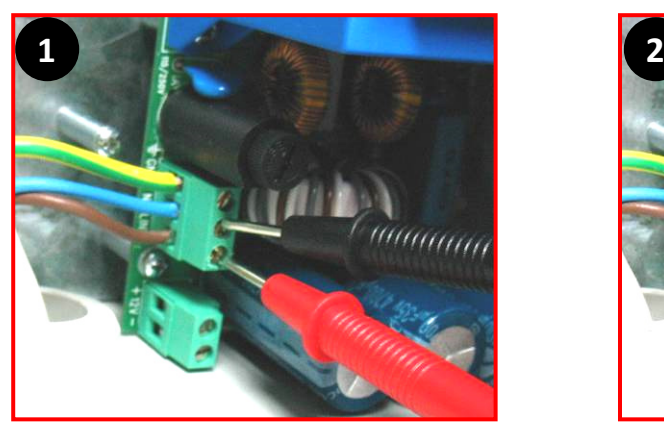

Il tester dovrebbe leggere questi risultati::

- EUR, AFR:  $220$  VAC  $\pm$  10 %
- $\bullet$  USA, MEX: 115 VAC  $\pm 10\%$
- AUS, NZ: 240 VAC±5%

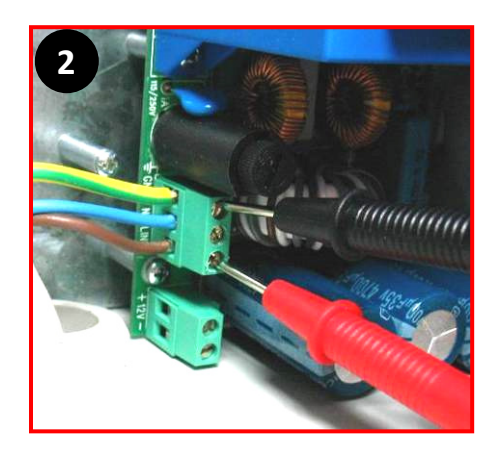

### <span id="page-12-0"></span>3.5 Struttura Hardware

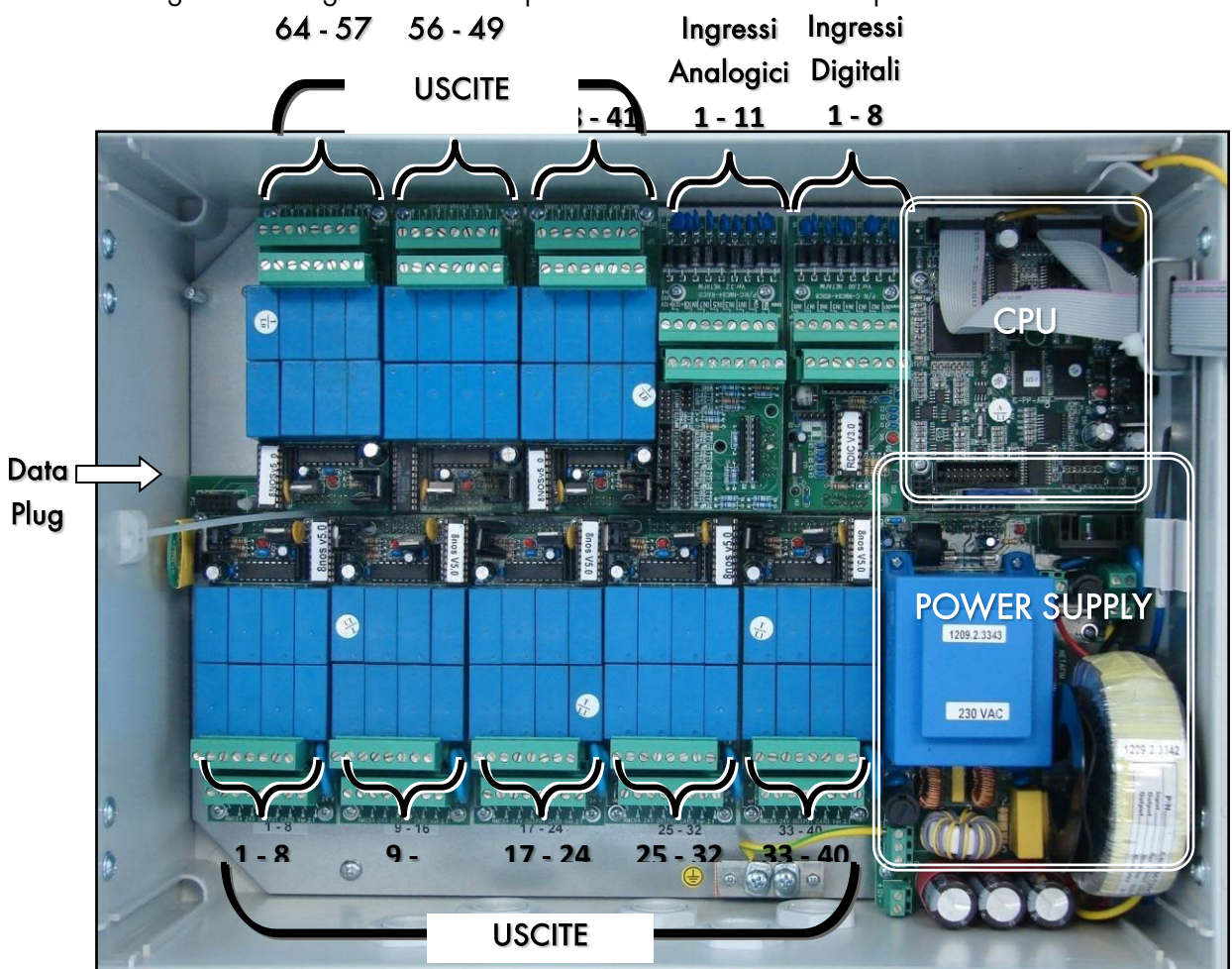

La seguente immagine mostra una possibile struttura hardware per la Centralina GREEN CLIMA.

### <span id="page-13-0"></span>3.6 Cablaggio

- [Uscite Digitali](#page-13-1)
- [Ingressi Digitali](#page-15-0)
- [Ingressi Analogici](#page-16-0)

### <span id="page-13-1"></span>3.6.1 USCITE DIGITALI

- [24 VAC](#page-13-2)
- [Uscita Contatto Secco](#page-14-0)

### <span id="page-13-2"></span>3.6.1.1 24 VAC

- La GREEN CLIMA può contenere un massimo di 8 schede uscite, 5 delle quali possono essere schede uscite da 24 VAC; ciascuna scheda è dotata di 8 uscite, per un totale assimo di 40 uscite da 24 VAC.
- La scheda uscite 24 VAC viene utilizzata per attivare dispositivi che necessitano di una fonte elettrica a 24 VAC. La morsettiera alta è per la connessione dei comuni e quella in basso delle uscite.
- E' possibile collegare i comuni di diversi dispositivi allo stesso morsetto, tuttavia è consigliato cercare di suddividere i comuni in maniera equa.
- La scheda uscite 24 VAC è dotata di circuiti di protezione per sovratensioni e fulmini e in condizioni normali non necessita di ulteriori protezioni esterne.

### Specifiche

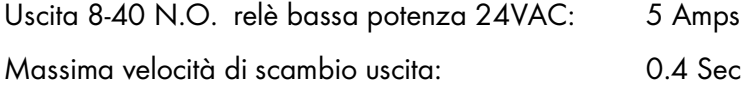

### Opzioni apparecchi (uscite):

- Opzioni apparecchi (uscite):
- Apre finestra
- Chiude finestra
- Stesura schermo
- Raccolta schermo
- Circolatori Aria
- Apre valvola miscelatrice
- Chiude valvola miscelatrice
- Pompa Circolatore LS (bassa veloc.)
- Pompa Circulatore HS (alta veloc.)
- Collettore mandata
- Collettore ritorno
- Riscaldamento On/Off
- Apre valvola Flow Mix
- Chiude valvola Flow Mix
- Pompa Circ Low Speed
- Pompa Circ. High Speed
- Pompa Misting
- Valvola Misting
- Prepara Protezione Coltura
- Iniezione Protezione
- Processo Protezione Coltura
- Ricambio Protezione Coltura
- Luci
- Trasporto Co2
- Valvola Co2
- Stadio fan F&P
- Pompa Pad F&P
- Apre ingressoF&P
- Chiude ingress F&P
- Allarme generale
- Boiler On

### <span id="page-14-0"></span>3.6.1.2 Uscita Contatto Secco

La GREEN CLIMA può contenere un massimo di 8 schede uscite, le quali, tutte (o alcune) possono essere schede uscite a contatto secco, ogni scheda è dotata di 8 uscite, per un totale massimo di 64 uscite.

66688866

24VAC

Output 8

24VAC

Output 1

Com

In relazione ai collegamenti la scheda uscite a contatto secco può essere utilizzata per attivare dispositivi di vari voltaggi. Quando sono richieste più di 40 uscite di tipo 24VAC la scheda a contatto a secco può essere configurata come mostrato nello schema sottostante.

La scheda uscite a contatto a secco è dotata di circuiti protettivi contro sovratensioni e fulmini, e in condizioni normali non necessita di ulteriori protezioni esterne.ning protection circuits and doesn't need the addition of external protections under normal conditions.

### Specifiche

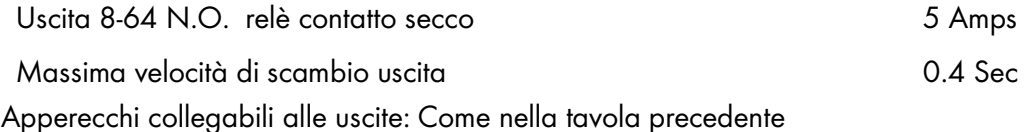

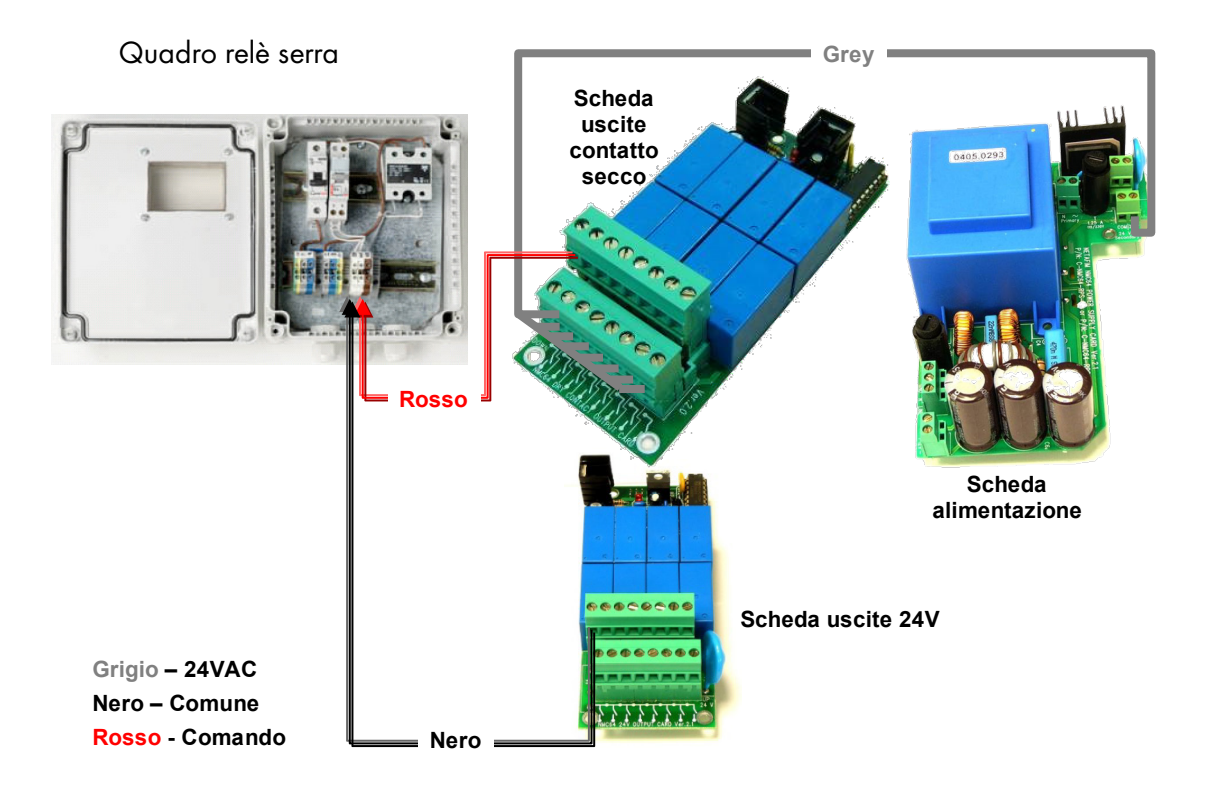

### <span id="page-15-0"></span>3.6.2 INGRESSI DIGITALI

La Green Climate contiene un massimo di 3 schede ingressi digitali; ogni scheda ha 8 ingressi, per un totale massimo di 24 ingressi digitali.

Le schede digitali ingressi sono utilizzate per il collegamento di sensori ON/OFF. La morsettiera superiore è per i comuni e quella inferiore per gli ingressi.

E' possibile collegare i comuni di diversi sensori allo stesso connettore; tuttavia si consiglia di suddividere i comuni in maniera equa.

Le schede di ingressi digitale è dotata di circuiti protettivi contro sovratensioni e fulmini e non necessita di ulteriori protezioni esterne..

### Specifiche

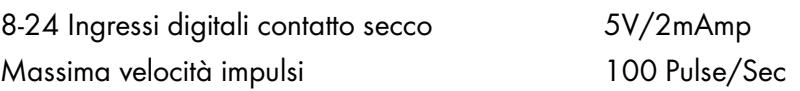

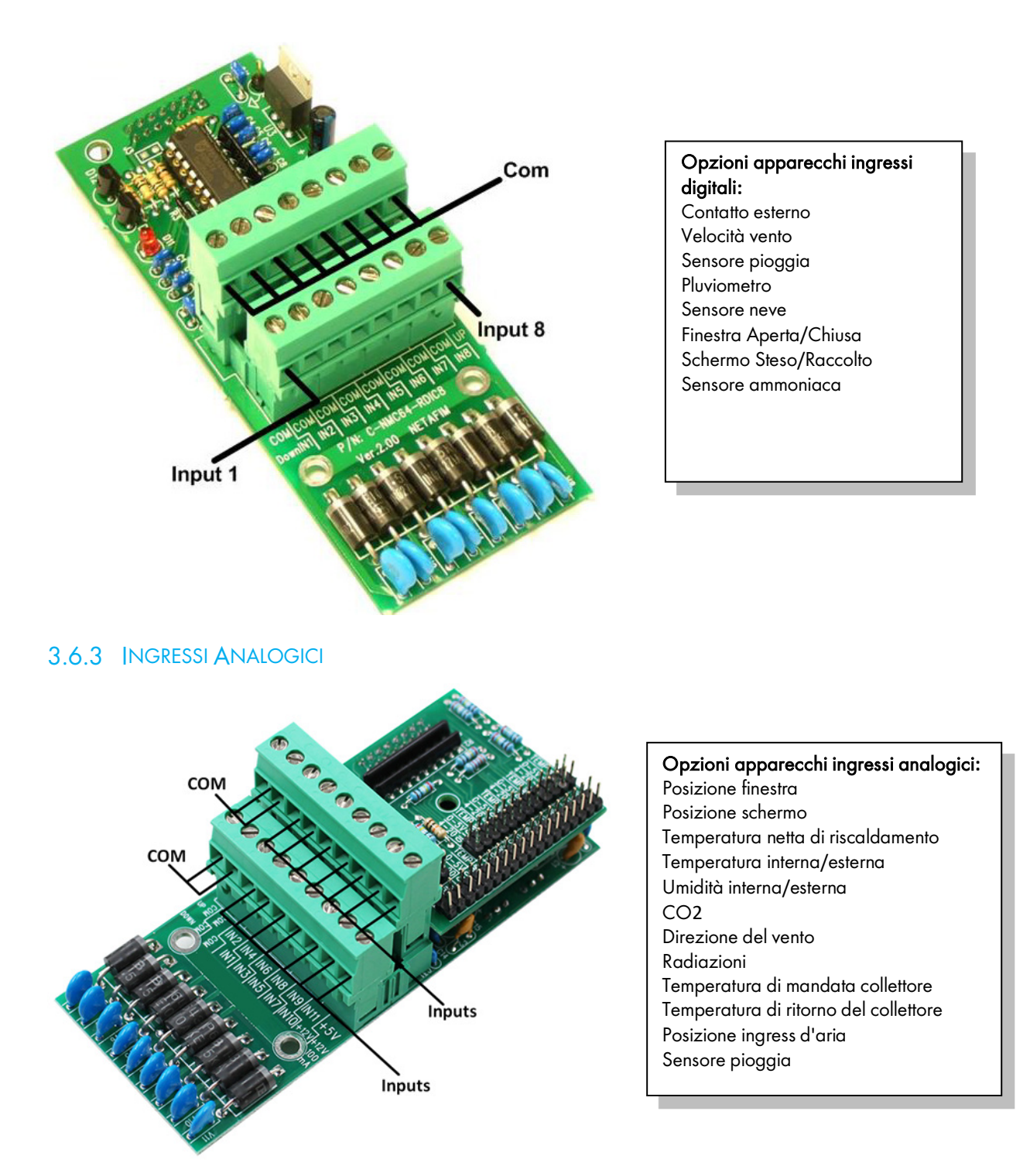

<span id="page-16-0"></span>LA GREEN CLIMA può contenere fino a un massimo di 4 schede ingressi analogici. Ogni scheda è costituita da 11 ingressi, in totale 44 ingressi analogici sono disponibili per ogni centralina in locale. I box d'espansione possono contenere fino a un massimo di 3 schede ingressi analogici (Il numero massimo di ingressi analogici in un singolo network è 256). La funzione di ciascun ingresso della scheda ingressi analogici è determinata tramite jumpers.

La scheda supporta le seguenti opzioni:

- Agli ingressi 1 10 possono essere collegati sensori di temperatura, sensori 0-5 VDC (per esempio sensori umidità) o sensori 4-20 mA (per esempio sensori CO2).
- All'ingresso 11 può essere collegato il sensore per la direzione del vento oltre a tutte e 3 le opzioni sopra menzionate.

La scheda ingressi analogici è dotata di un uscita a 12VDC, che può essere impiegata per alimentare i sensori (per esempio sensori umidità) con corrente massima di 100 mA.

*NOTE Accertarsi di non sovraccaricare la richiesta all'uscita del 12VDC, in quanto può danneggiare la scheda ingressi analogici.*

La scheda ingressi è dotata di circuiti protettivi contro sovratensioni e fulmini e non necessita di ulteriori protezioni.

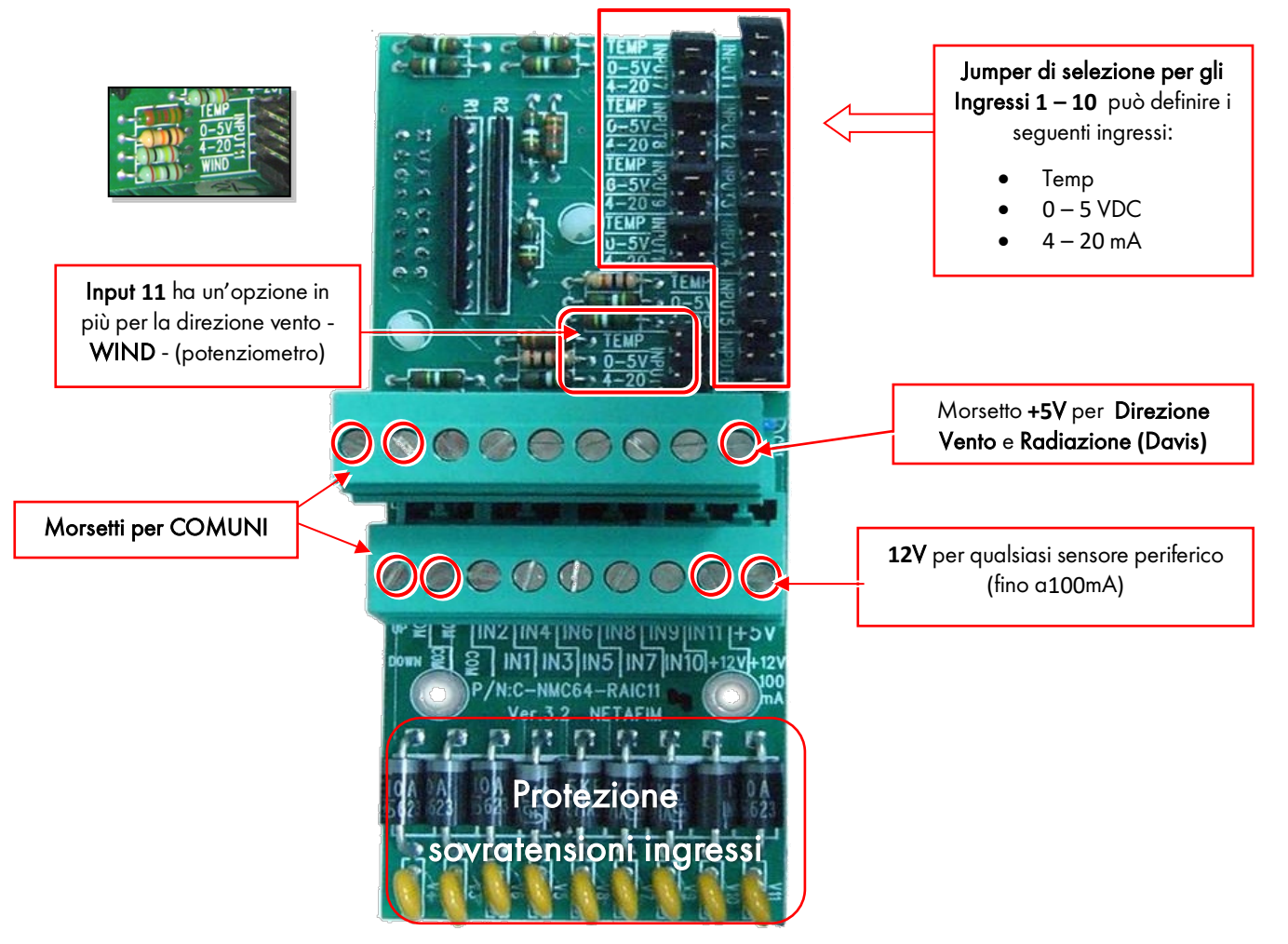

- [Measuring Box, Temperatura dell'acqua, e Sensori CO2 e Cablaggio Wiring \(Ingresso](#page-18-0)  [Analogico\)](#page-18-0)
- [Apparecchio Stazione Meteo e Cablaggio \(Ingressi Analogici/Digitali\)](#page-20-0)

<span id="page-18-0"></span>3.6.3.1 Measuring Box, Temperatura dell'acqua, e Sensori CO2 e Cablaggio Wiring (Ingresso Analogico)

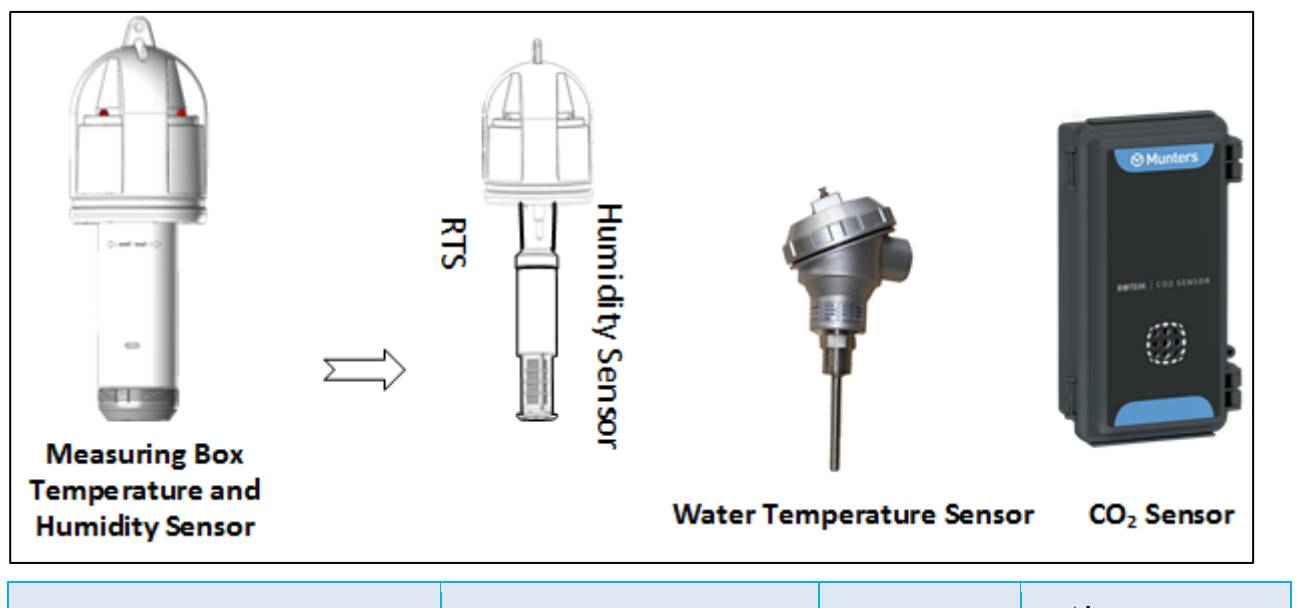

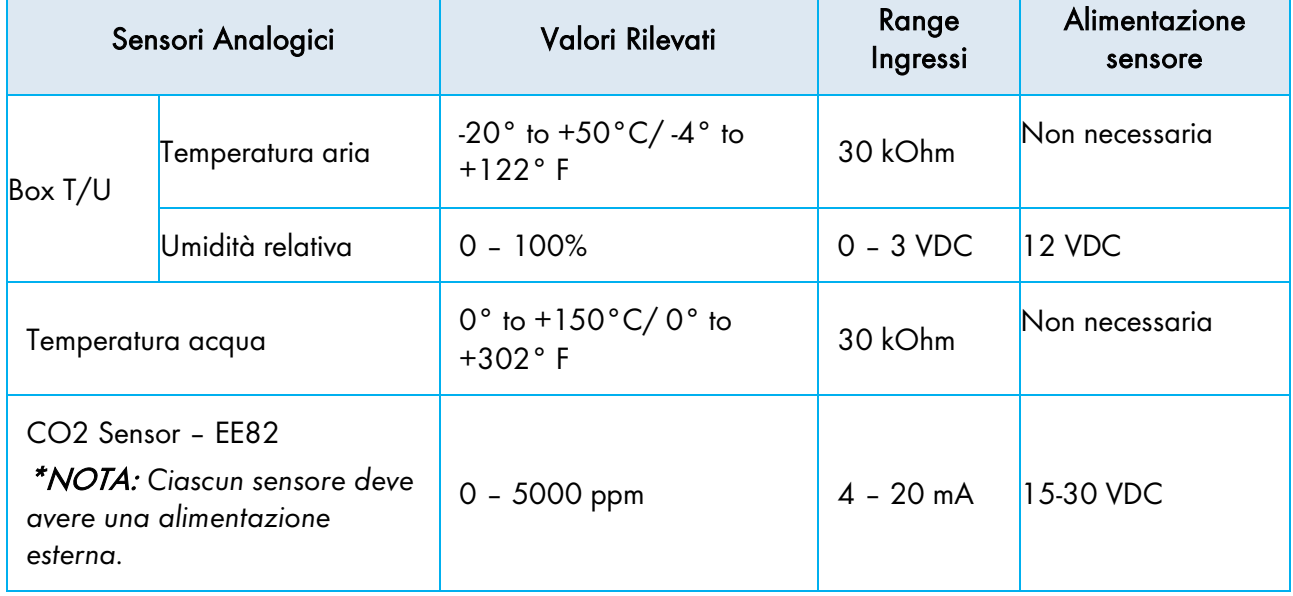

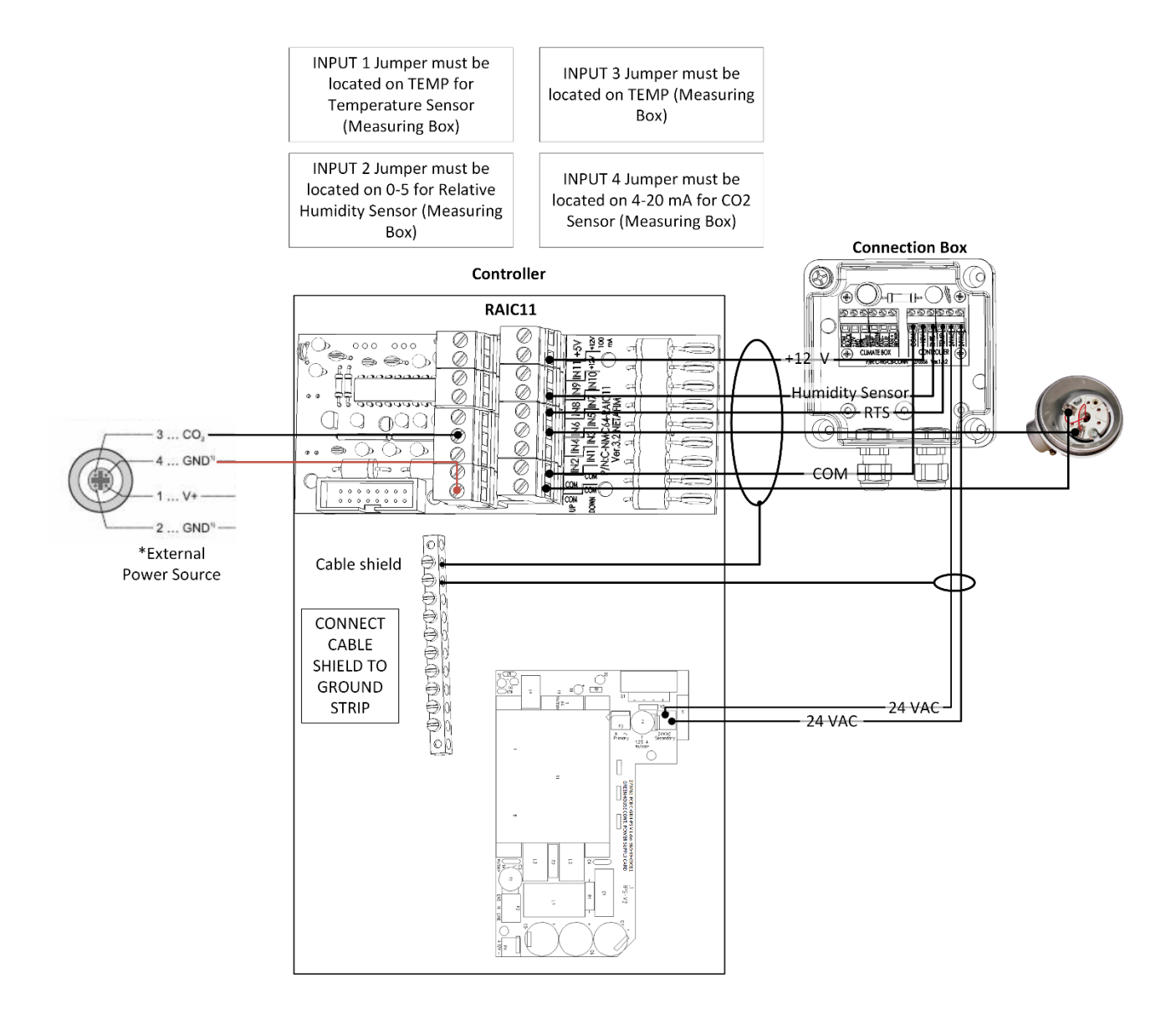

<span id="page-20-0"></span>3.6.3.2 Apparecchio Stazione Meteo e Cablaggio (Ingressi Analogici/Digitali)

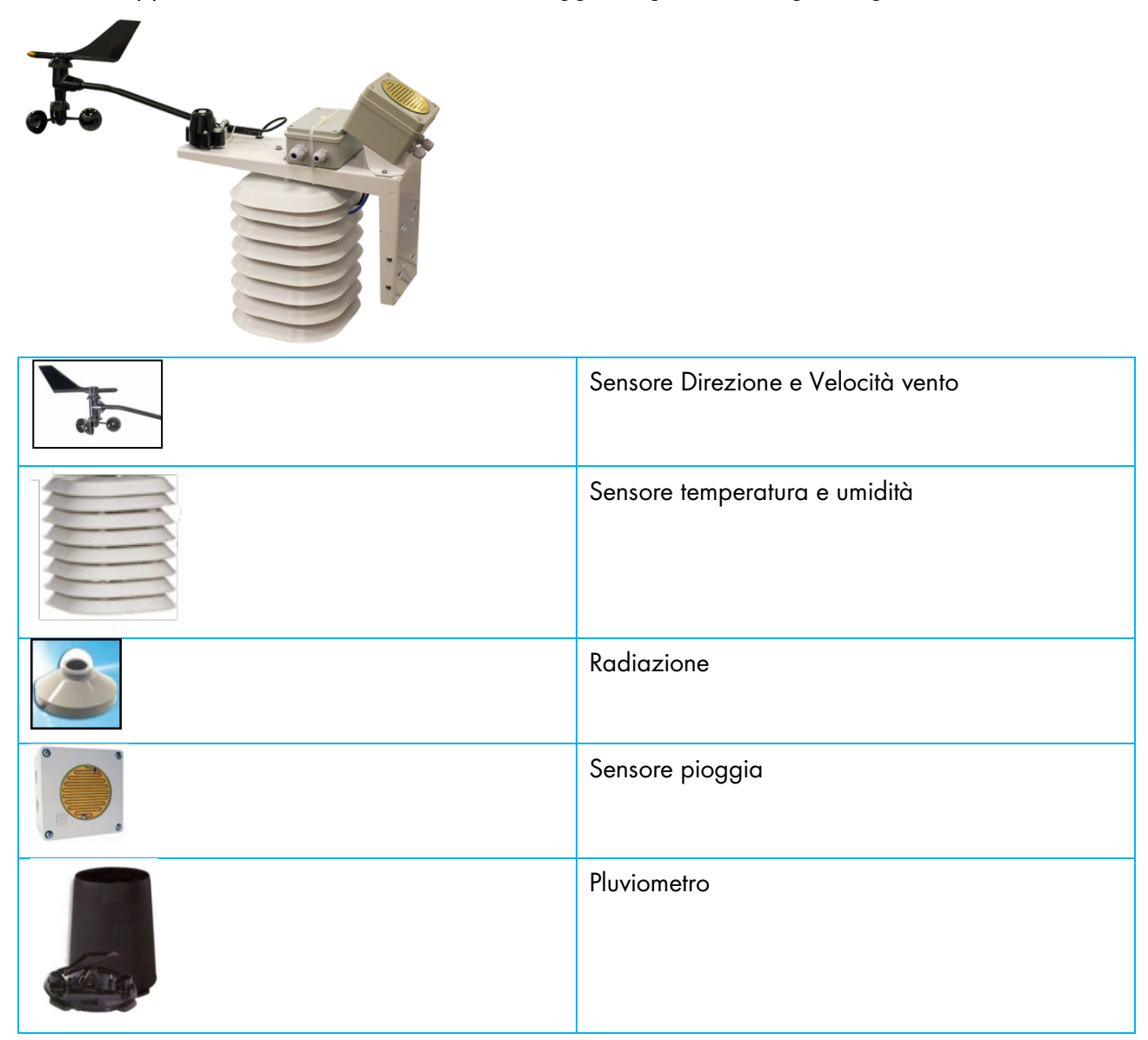

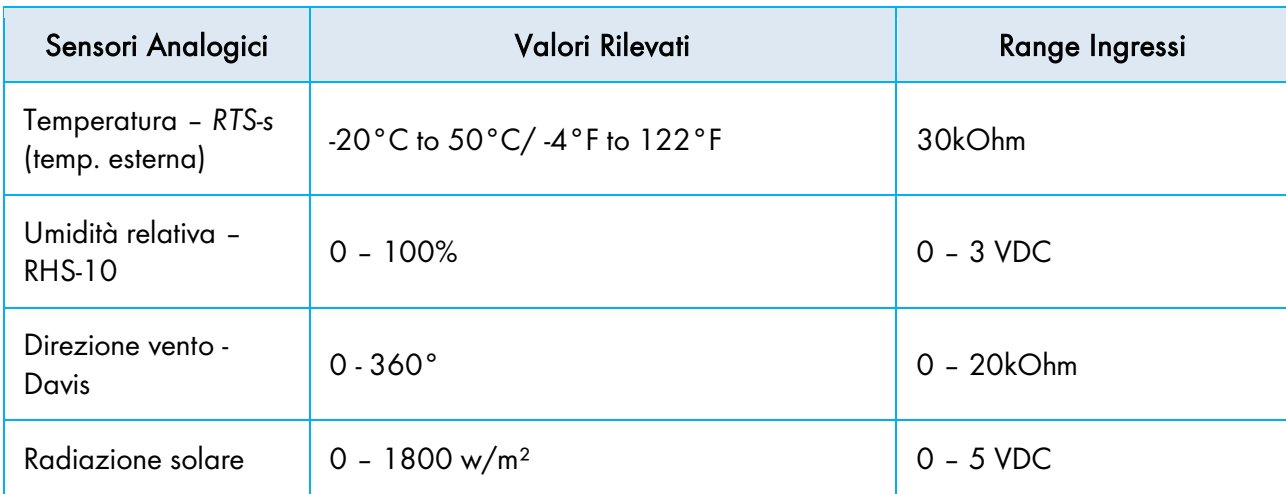

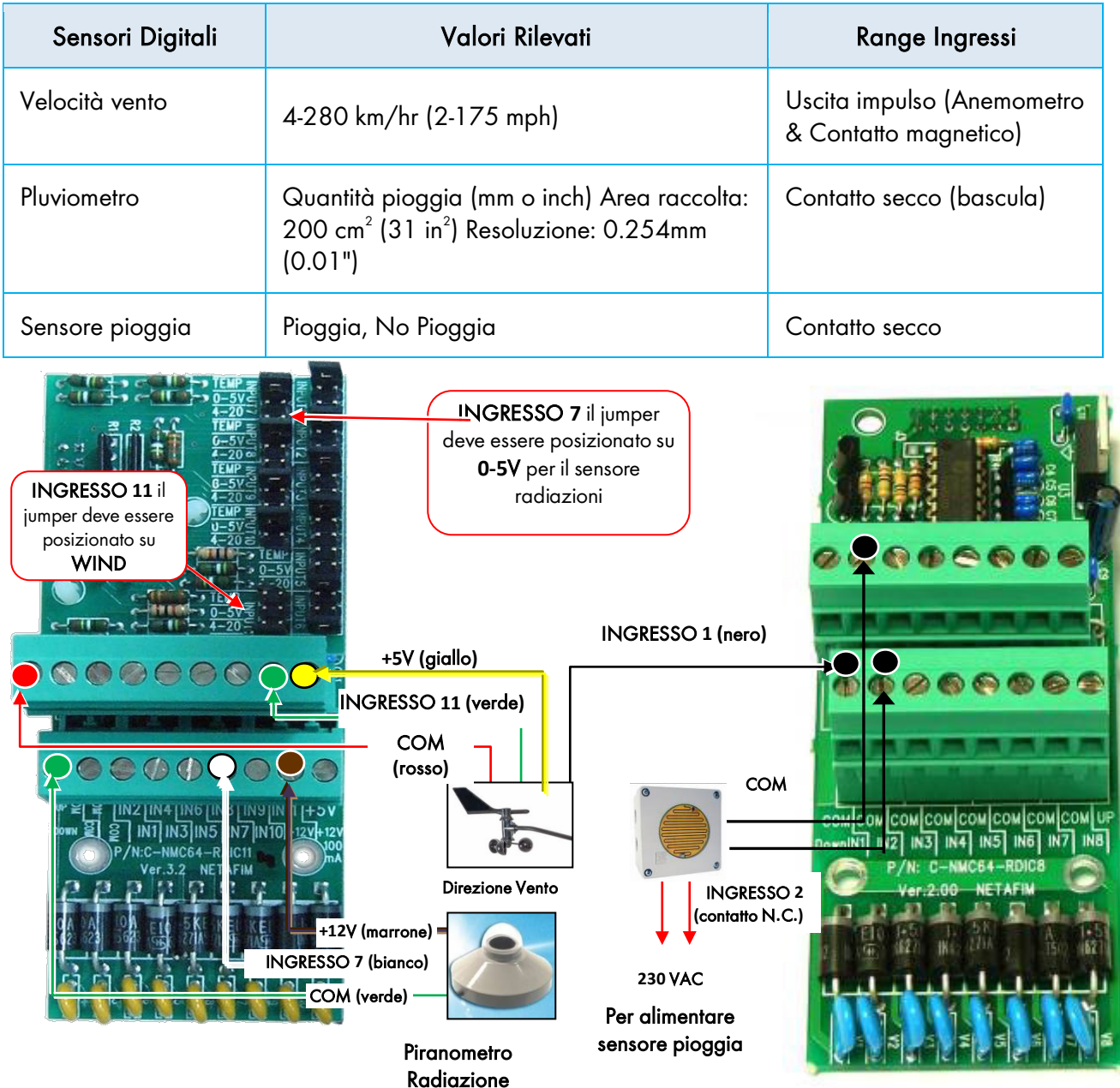

### <span id="page-21-0"></span>3.7 Cablaggio Comunicazioni Network

*NOTE È possibile installare fino a 10 Centraline GREEN CLIMA in un singolo network, ognuna delle quali può controllare fino a quattro zone clima.* 

- [Connessioni Box Espansione](#page-22-0)
- [Impostazioni Box Espansione](#page-24-0)
- [Cablaggio Commbox](#page-26-0)

### <span id="page-22-0"></span>3.7.1 CONNESSIONI BOX ESPANSIONE

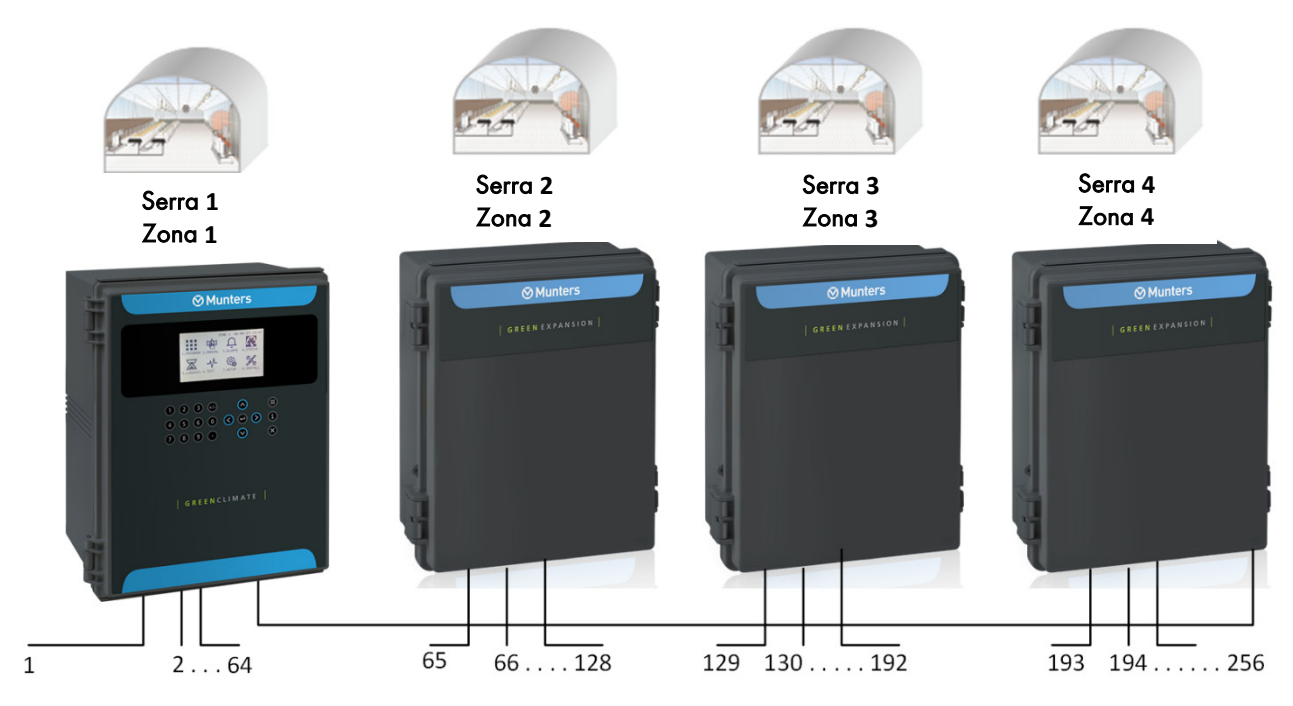

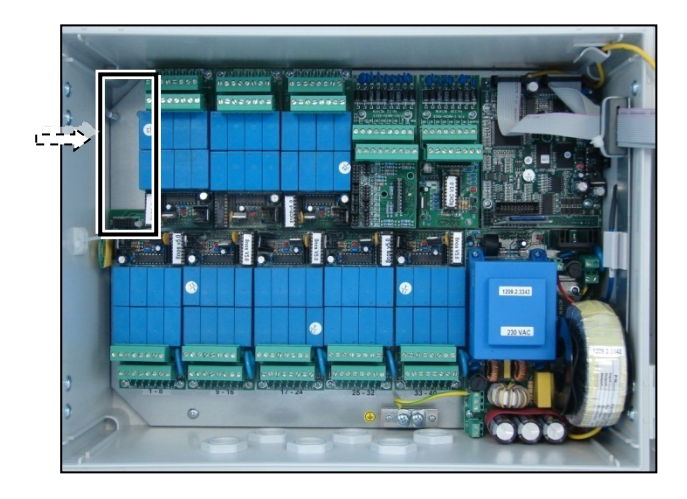

### <span id="page-23-0"></span>3.7.1.1 Cablaggio RS-485

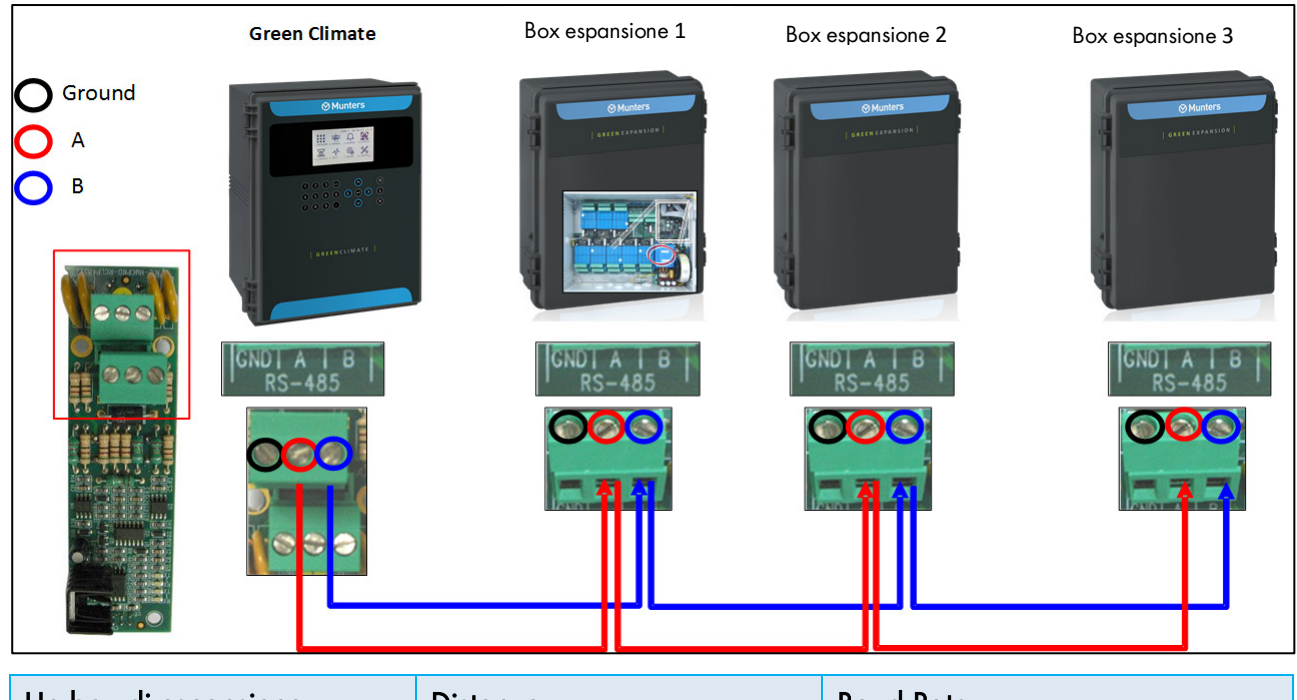

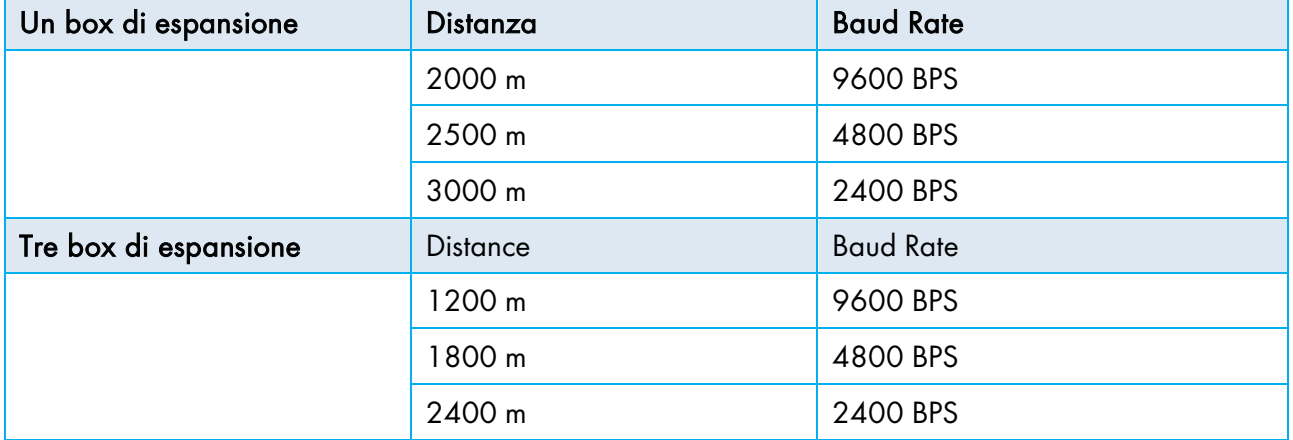

### ATTENZIONE CONNESSIONE RELÈ ERRATA!

Prestare attenzione al fatto che i cavi di comando e comuni di ciascun dispositivo sono collegati solo a una singola scheda Dry Contact. NON collegare due controller a un singolo dispositivo. NON collegare un cavo comune a un controller e il cavo di comando a un altro.

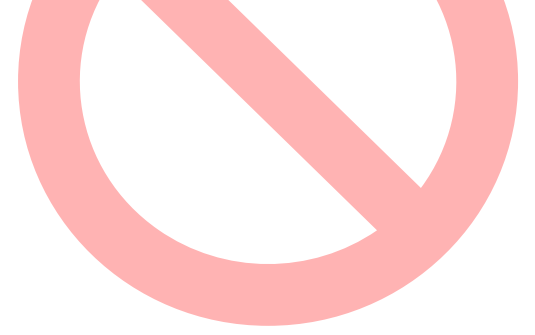

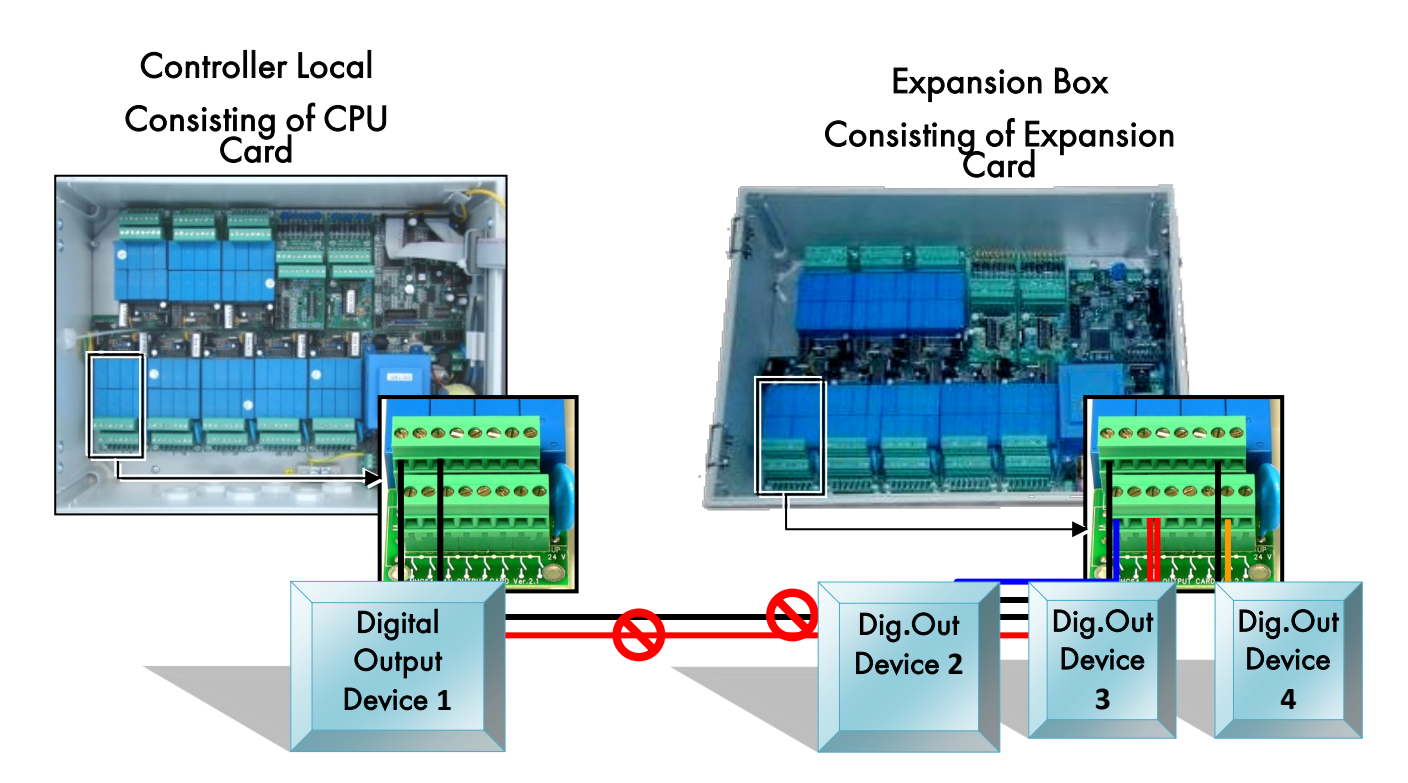

### 3.7.2 IMPOSTAZIONI BOX ESPANSIONE

<span id="page-24-0"></span>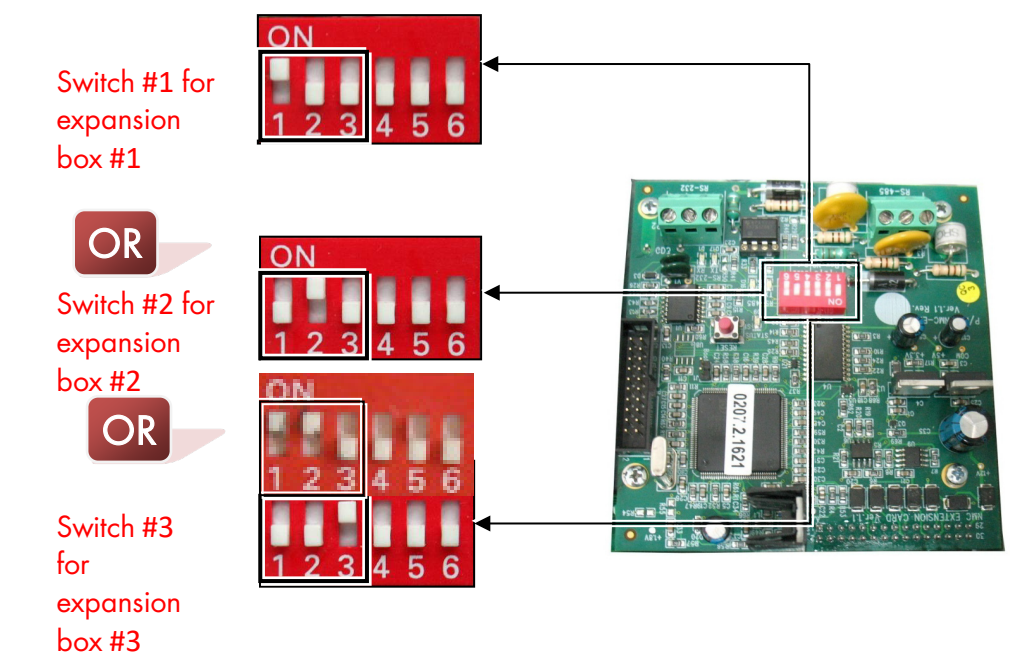

Impostare Baud Rate mediante i microinterruttori '4' e '5'

Baud Rates Disponibili:

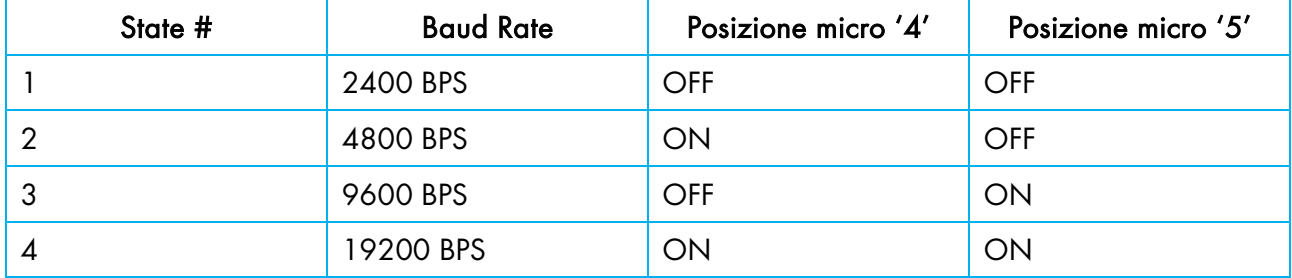

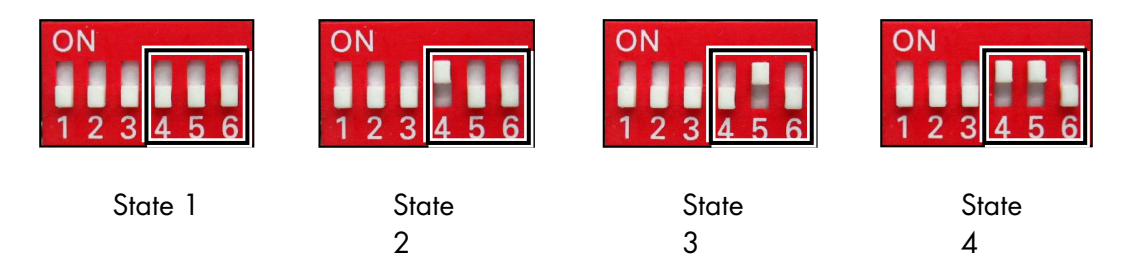

*NOTE Baud rate dipende dalla lunghezza del cavo e dal numero di centraline.* 

### <span id="page-26-0"></span>3.7.3 CABLAGGIO COMMBOX

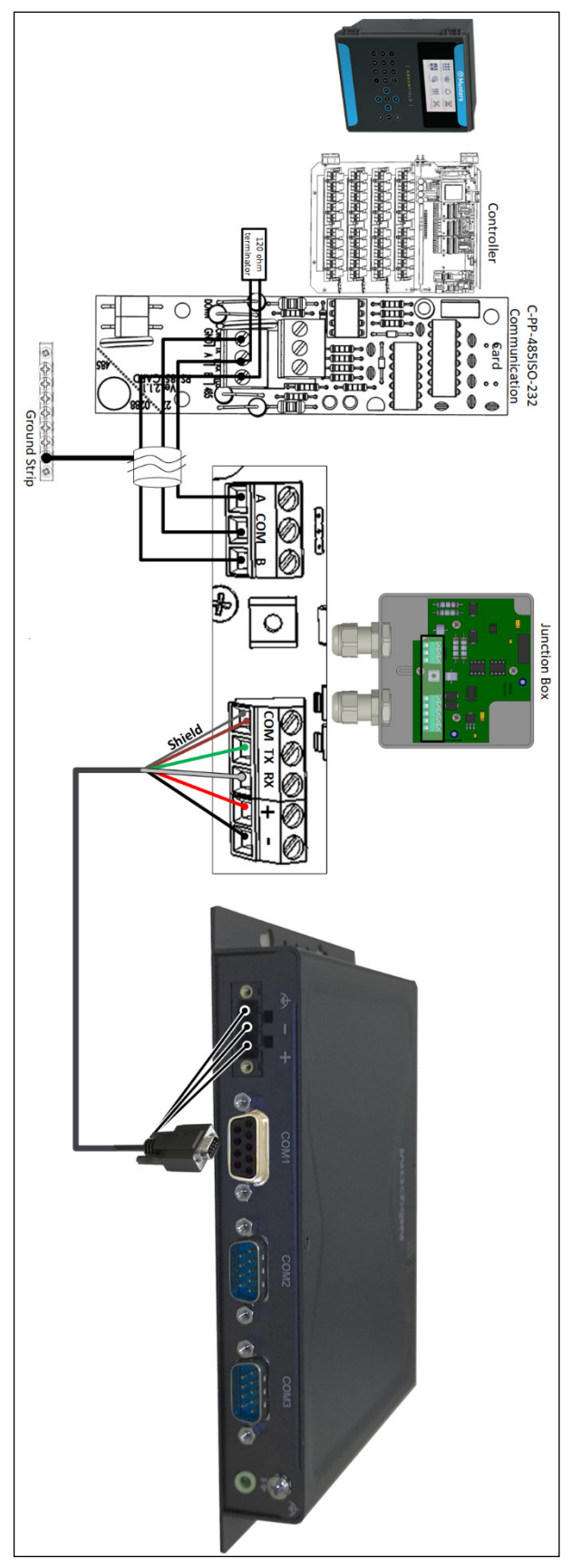

*Figura 1: RS-485 Wiring to Comm-Box*

*NOTE Fare riferimento al Manuale di Comm-Box su come accedere a Comm-Box e gestire la centralina.* 

### <span id="page-28-0"></span>4 Configurazione e Installazione Del Sistema

- [Aggiornamento Firmware](#page-28-1)
- [Cold Start](#page-30-0)
- [Installazione del Sistema](#page-31-0) (Menu 8.1)
- [Configurazione delle Zone Climatiche](#page-35-0)
- [Configurazione Boiler](#page-47-0)

### <span id="page-28-1"></span>4.1 Aggiornamento Firmware

L' applicazione di aggiornamento permette di installare ed aggiornare il sistema firmware. L'applicazione è presente sul menu, semplice da utilizzare e permette di aggiornare il firmware da una scheda SD o dal PC.

*NOTE Se intendete aggiornare il firmware tramite una scheda SD, accertarsi che la scheda sia inserita prima di iniziare* 

- [Accedere all'Applicazione](#page-28-2)
- [Esecuzione dell'Applicazione](#page-29-0)

#### <span id="page-28-2"></span>4.1.1 ACCEDERE ALL'APPLICAZIONE

- 1. Premere e tenere premuti i tasti freccia Sinistra e Giù.
- 2. Accendere unità

Inserire la password: 38845 nella schermata che compare.

*NOTE Se inserite la password errata, un messaggio d'errore compare e il programma va al menu principale. Ripetere il procedimento.* 

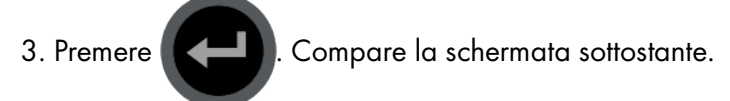

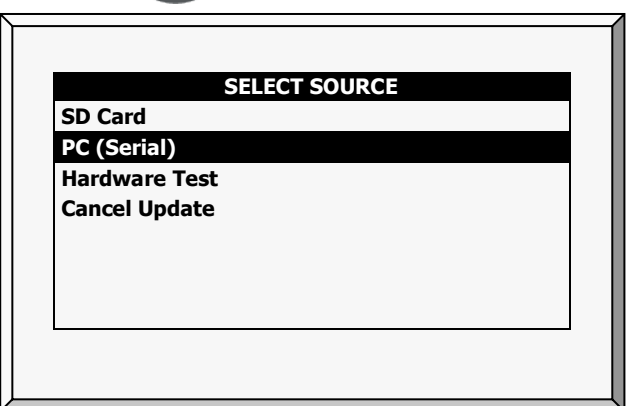

### <span id="page-29-0"></span>4.1.2 ESECUZIONE DELL'APPLICAZIONE

*NOTE Premendo* Exit *o* ESC *si torna al menu precedente.*

### 1. Selezionare la Scheda SD o PC.

*NOTE L' Hardware test viene impiegato solo per il controllo qualità.* 

• Se scegliete PC (serial), l'applicazione "Flash Programmer" aggiornerà il firmware. Seguire le istruzioni online.

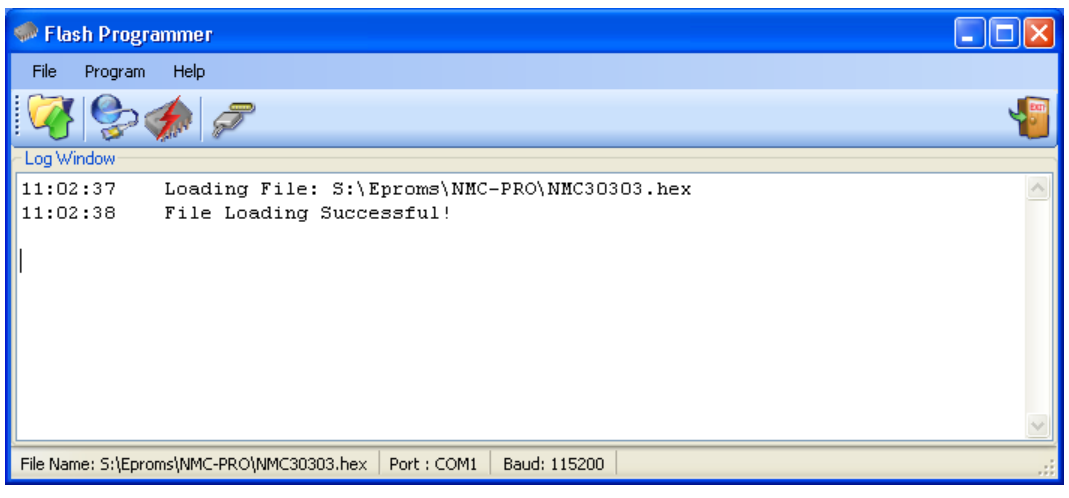

• Se viene scelta la Scheda SD compare la seguente schermata:

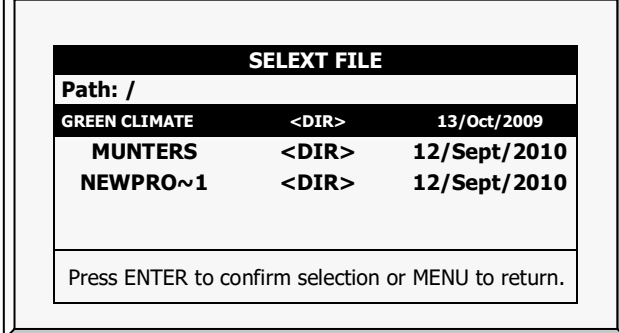

a. Selezionare il software necessario.

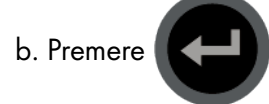

Compare la seguente schermata:

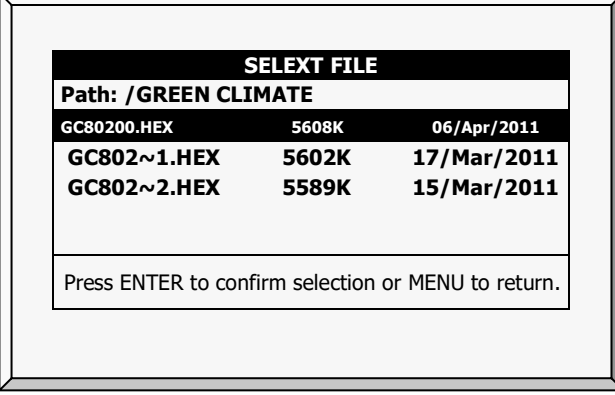

c. Selezionare la versione software necessaria.

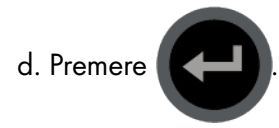

2. Compare un messaggio di conferma. Selezionare SI.

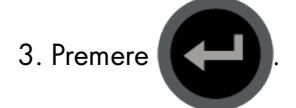

*NOTE Non spegnere l'unità durante l'aggiornamento. Se avviene una interruzione (per esempio mancata corrente elettrica), riavviare il procedimento.* 

4. Al termine del procedimento compare la seguente schermata (i numeri di versione sono solo come esempio):

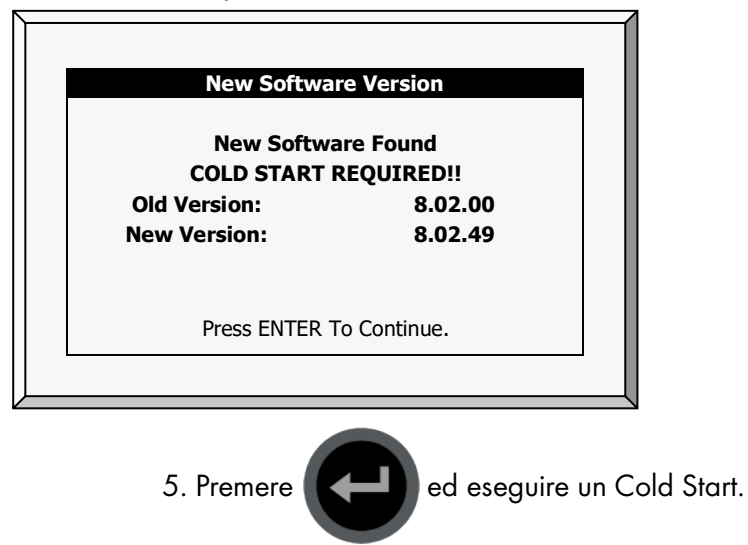

### <span id="page-30-0"></span>4.2 Cold Start

*NOTE Per eseguire un Cold Start o un aggiornamento firmware la centralina deve essere in modalità Tecnico (vedi Accesso livello utente).*

Mantenendo premuto il tasto  $\otimes$  sulla centralina premere e rilasciare il pulsante ROSSO RESET sulla scheda CPU fin quando non compare la seguente schermata:

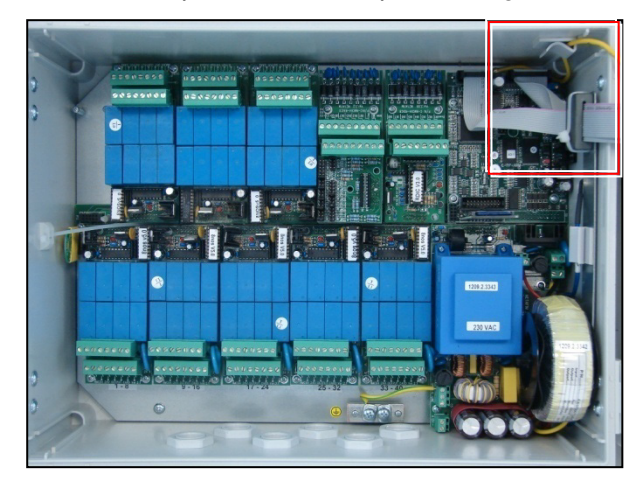

Selezionare SI' (utilizzando i tasti freccia) e premere il tasto **(ed)** per eseguire il COLD START.

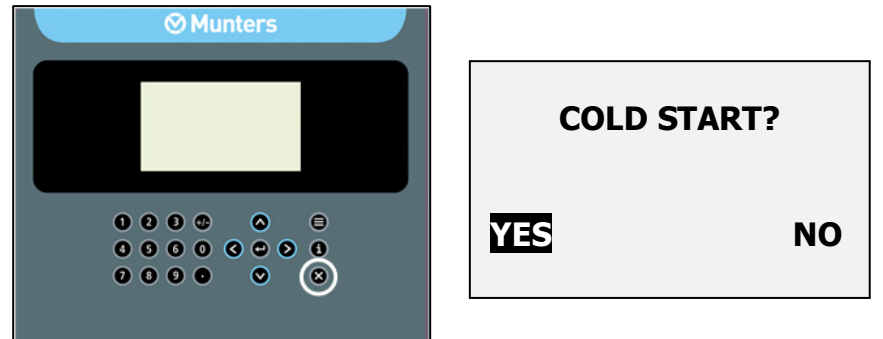

### <span id="page-31-0"></span>4.3 Installazione del Sistema (Menu 8.1)

- [Uscite \(Menu 8.1.1\)](#page-31-1)
- [Ingressi Digitali](#page-32-1) (Menu 8.1.2)
- [Ingressi Analogici \(Menu 8.1.3\)](#page-33-1)
- [Visualizzare Hardware Checklist](#page-34-1) (Menus 8.1.4 & 7.10.7)

### <span id="page-31-1"></span>4.3.1 USCITE (MENU 8.1.1)

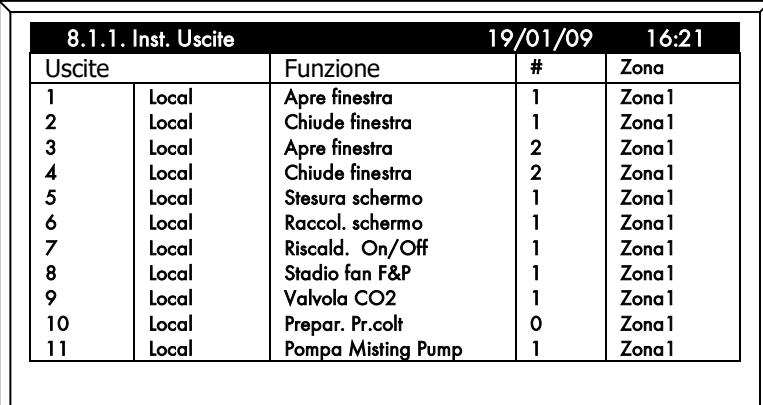

• Funzione: Indica la funzione dell'uscita secondo l'ubicazione fisica del cablaggio sulla scheda. (vedere [Struttura Hardware](#page-12-0) pag. [15\)](#page-12-0). Posizionare il cursore sulla riga corrispondente e

premere INVIO (CHI), comparirà un elenco di selezione, scegliere il dispositivo e premere

INVIO **KELL** per confermare.

- N°/#: Indica il numero del dispositivo (per zona). Questo sarà il numero di riferimento per tutti gli altri menu riguardanti questo dispositivo.
- Zona: Indica la zona in cui l'uscita è operativa.

*NOTE Questa tabella si riferisce sia alle uscite in locale che a quelle nei box di espansione..* 

### <span id="page-32-0"></span>4.3.1.1 Test Uscite (Menu 6.1)

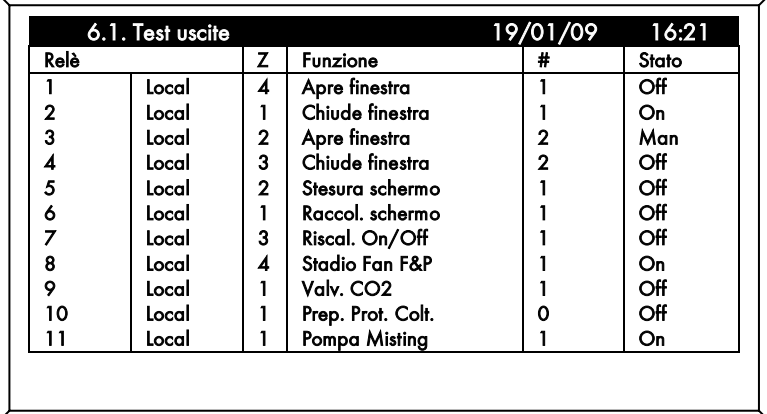

Per testare il funzionamento dell'uscita manualmente, utilizzare il tasto INVIO **per modificare** lo STATO dell'uscita in Man (Manuale). Il dispositivo verrà avviato e lo STATO indicherà Man per cinque minuti prima di ritornare allo stato precedente, oppure premere nuovamente INVIO per tornare

alle funzioni automatiche.

### <span id="page-32-1"></span>4.3.2 INGRESSI DIGITALI (MENU 8.1.2)

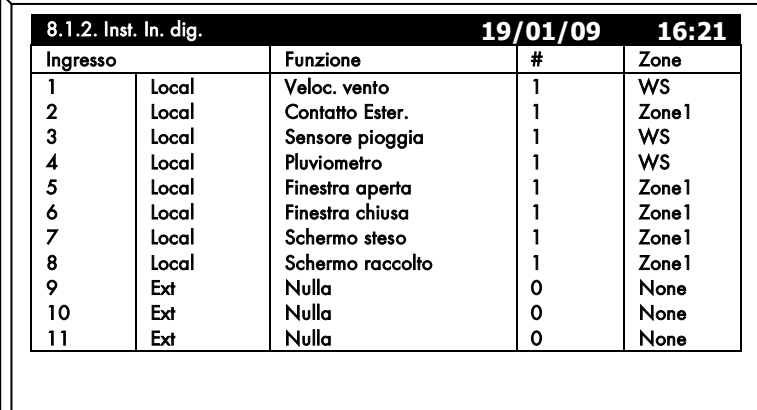

• Funzione: Indica la funzione degli ingressi secondo l'ubicazione fisica del cablaggio sulla scheda (vedere [Struttura Hardware](#page-12-0) pag. [15\)](#page-12-0). Posizionare il cursore sulla riga corrispondente e

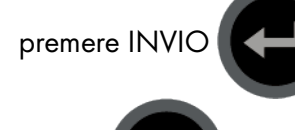

premere INVIO (CHI), comparirà un elenco di selezione, scegliere il dispositivo e premere

INVIO **KELL** per confermare.

- N°/#: Indica il numero ingressi (per zona o WS-Stazione Meteo). Questo sarà il numero di riferimento per tutti gli altri menu riguardanti questo sensore.
- Zona: Indica il numero di Zona o Ws per l'ubicazione del sensore.

*NOTE Questa tabella fa riferimento sia al box locale che a quelli di espansione..* 

<span id="page-33-0"></span>4.3.2.1 Test Ingressi Digitali (Menu 6.3)

|          | 6.3. Test In. Digit |                |                  | 19/01/09 | 16:21  |
|----------|---------------------|----------------|------------------|----------|--------|
| Ingresso |                     | z              | Funzione         | #        | Valore |
|          | <b>LOCAL</b>        | $\mathbf{2}$   | Veloc. Vento     |          | 0      |
| 2        | <b>LOCAL</b>        | $\mathbf{2}$   | Contatto esterno |          |        |
| 3        | <b>LOCAL</b>        | $\overline{2}$ | Sensore Pioggia  |          | 0      |
|          | <b>LOCAL</b>        | $\overline{2}$ | Pluviometro      |          | 0      |
| 5        | <b>LOCAL</b>        | $\overline{2}$ | Fines. aperta    |          |        |
| 6        | <b>LOCAL</b>        | 2              | Fines, chiusa    |          | 0      |
|          | <b>LOCAL</b>        | $\mathbf 2$    | Schermo steso    |          | 0      |
| 8        | <b>LOCAL</b>        | $\mathbf{2}$   | Schermo raccolto |          | 0      |
| 9        | N/A                 | ٥              | Nulla            | ი        | 0      |
| 10       | N/A                 | 0              | Nulla            |          | 0      |
| 11       | N/A                 | 0              | Nulla            | ი        | 0      |

La schermata Test Ingressi Digitali mostra lo stato attuale degli ingressi nella colonna denominata VALORE. Quando la colonna VALORE visualizza un "1", allora il contatto è chiuso, quando visualizza "0" il contatto è aperto.

*NOTE Se "5" appare in Zona, l'ingresso digitale è collegato a un dispositivo esterno come una stazione meteorologica.* 

#### **8.1.3. Inst. In. Ana 19/01/09 16:21**<br> **19/01/09 16:21** Funzione 1 2 3 4 5 6 7 8 9 10 11 Local Local Local Local Local Local Local Local Local Local Local Temp. In Temp. Est Nulla Nulla Nulla Nulla Radiazioni Nulla Umidità est. Umidità In Dir. vento 1 1  $\mathbf{o}$ 0 0 0 1 0 1 1 1 Zona1 **WS** None None None None WS None **WS** Zone1 WS

### <span id="page-33-1"></span>4.3.3 INGRESSI ANALOGICI (MENU 8.1.3)

• Funzione: Indica la funzione degli ingressi secondo l'ubicazione fisica del cablaggio sulla scheda (vedere [Struttura Hardware](#page-12-0) pag[.15\)](#page-12-0). Posizionare il cursore sulla riga corrispondente e

premere  $\left( \right)$ , comparirà un elenco di selezione, scegliere il sensore e premere  $\left( \right)$  per confermare.

- N°/#: Indica il numero dell'ingresso (per zona o WS–Stazione Meteo). Questo sarà il numero di riferimento per tutti gli altri menu riguardanti questo sensore.
- Zona: Indica il numero Zona o WS per la localizzazione del sensore.

*NOTE Questa tabella fa riferimento sia al box locale che a quelli di espansione.* 

<span id="page-34-0"></span>4.3.3.1 Test ingressi Analogici (Menu 6.2)

| 6.2. Test InAI |       |   |                 | 19/01/09 | 16:21  |
|----------------|-------|---|-----------------|----------|--------|
| Ingresso       |       | 7 | <b>Funzione</b> | #        | Valore |
|                | Local |   | Temp. In        |          | 496    |
| 2              | Local |   | Temp. Est       |          | 575    |
| 3              | Local | 0 | Nulla           | 0        | 1023   |
| 4              | Local | 0 | Nulla           | 0        | 192    |
| 5              | Local | 0 | Nulla           | 0        | 0      |
| 6              | Local | 0 | Nulla           | 0        | 118    |
|                | Local |   | Radiazioni      |          | 174    |
| 8              | Local | 0 | Nulla           | Ω        |        |
| 9              | Local |   | Umidità est.    |          | 382    |
| 10             | Local |   | Umidità In      |          | 303    |
| 11             | Local |   | Dir. vento      |          | 526    |

Il Test Analogico mostra la lettura dei sensori A/D 0 – 1023. Z (Zone) mostra la zona dell'ingresso analogico definita in Installazione> Installazione del sistema> Ingressi analogici.

*NOTE Se "5" appare in Zona, l'ingresso digitale è collegato a un dispositivo esterno come una stazione meteorologica.* 

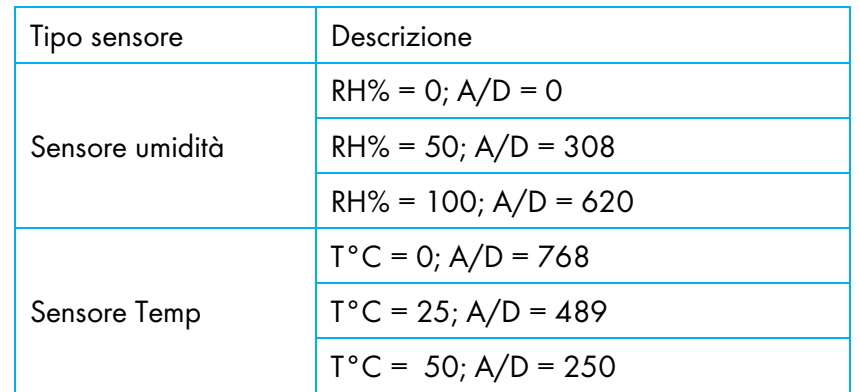

### <span id="page-34-1"></span>4.3.4 VISUALIZZARE HARDWARE CHECKLIST (MENUS 8.1.4 & 7.10.7)

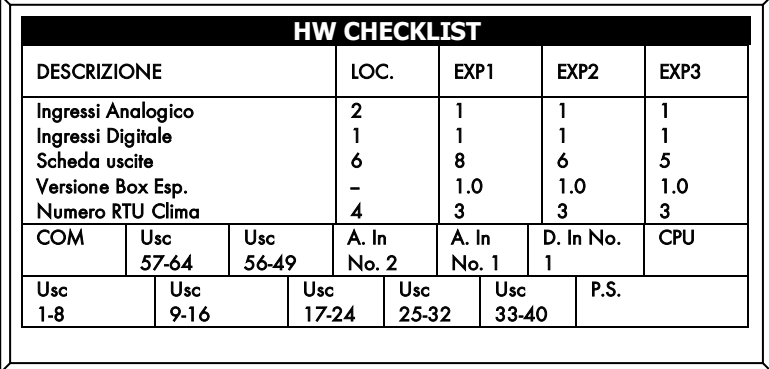

Indice Abbreviazione:

- COM posizione scheda comunicazione
- Uscite 24VAC o Contatto secco
- A.In Scheda ingressi Analogici
- D.In Scheda ingressi Digitali
- P.S. Alimentazione

*NOTE Verificare che tutti i componenti installati siano visibili sulla schermata Hardware Checklist.* 

### <span id="page-35-0"></span>4.4 Configurazione delle Zone Climatiche

- [Configurazione Zona \(Menu 8.2.11\)](#page-35-1)
- [Assegnazione Box T/U](#page-36-0) (Menu 8.2.10)
- [Finestre \(Menu 8.2.1\)](#page-37-0)
- [Screen \(Menu 8.2.2\)](#page-39-0)
- [Riscaldamento \(Menu 8.2.3\)](#page-40-0)
- [Misting \(Menu 8.2.4\)](#page-42-0)
- [Fan & Pad \(Menu 8.2.5\)](#page-44-0)
- [Air Circulation \(Menu 8.2.6\)](#page-45-0)
- [CO2 \(Menu 8.2.7\)](#page-45-1)
- [Protezione Coltura](#page-46-0) (Menu 8.2.8)
- [Luci \(Menu 8.2.9\)](#page-46-1)

### <span id="page-35-1"></span>4.4.1 CONFIGURAZIONE ZONA (MENU 8.2.11)

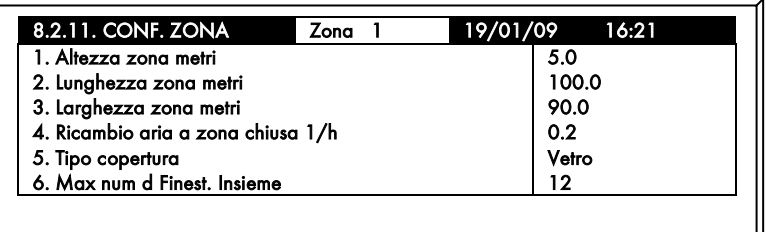

Premere il tasto **(1)** per selezionare la zona desiderata da configurare

- Altezza Zona: Indica l'altezza (dal livello pavimento al soffitto) della zona in metri
- Lunghezza Zona : Indica la lunghezza (lungo il lato est o ovest) della zona in metri
- Larghezza Zona: Indica la larghezza (lungo il lato nord o sud) della zona in metri
- Ricambio aria a zona chiusa: Indica la quantità di aria ricambiata in un'ora per la detta zona (secondo il tipo di copertura della zona)
- Tipo di Copertura: selezionare il tipo di copertura utilizzata per la zona (vetro, plastica)
- Massimo numero di finestre insieme: Secondo la definizione di questo parametro, il controller apre al massimo tot. finestre contemporaneamente (12 default), per ogni zona, modificando questo parametro è possibile muovere le finestre in fasi diverse.

*NOTE In caso di stato di emergenza, questo parametro non viene preso in considerazione.* 

### <span id="page-36-0"></span>4.4.2 ASSEGNAZIONE BOX T/U (MENU 8.2.10)

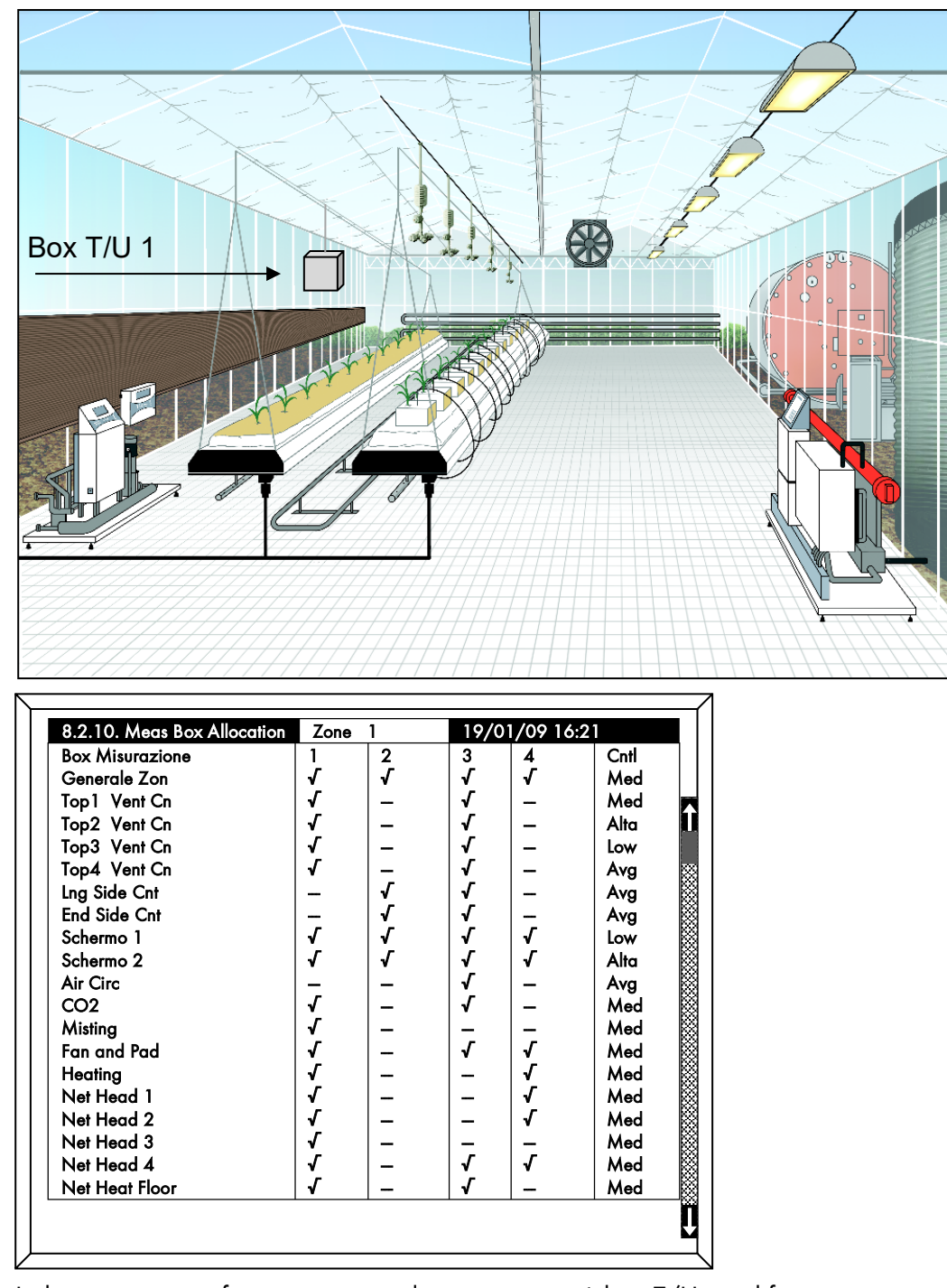

Indica se per ogni funzione viene utilizzata uno o più box T/U per il funzionamento del programma.

Utilizzare il tasto INVIO **per effettuare la vostra scelta.** Se vengono utilizzati diversi box di

rilevamento per una singola funzione, allora nella colonna Control scegliere quale valore utilizzare – Media: media dei sensori; Alto: il valore più alto fra i sensori; Basso: il valore più basso fra i sensori.

### <span id="page-37-0"></span>4.4.3 FINESTRE (MENU 8.2.1)

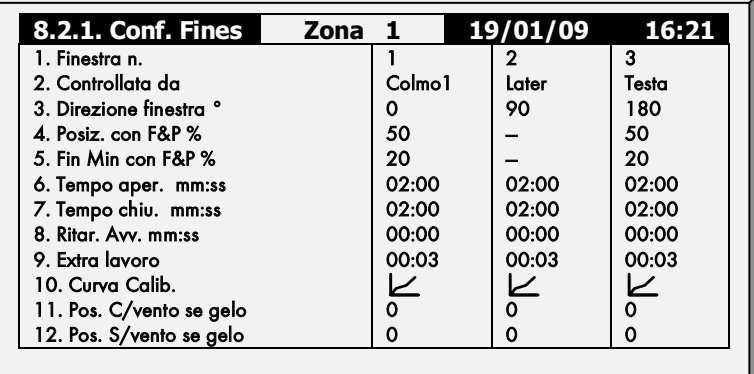

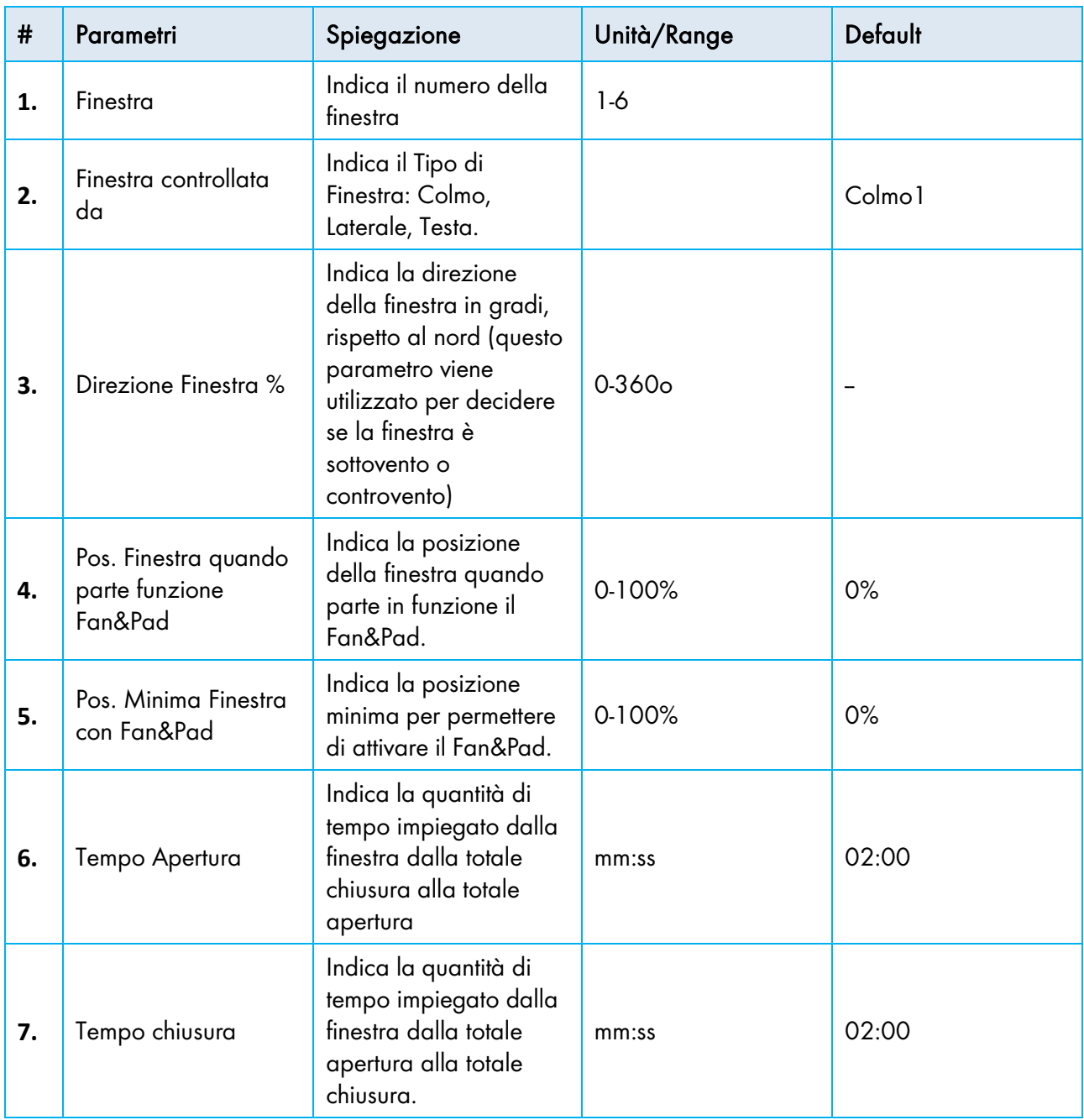

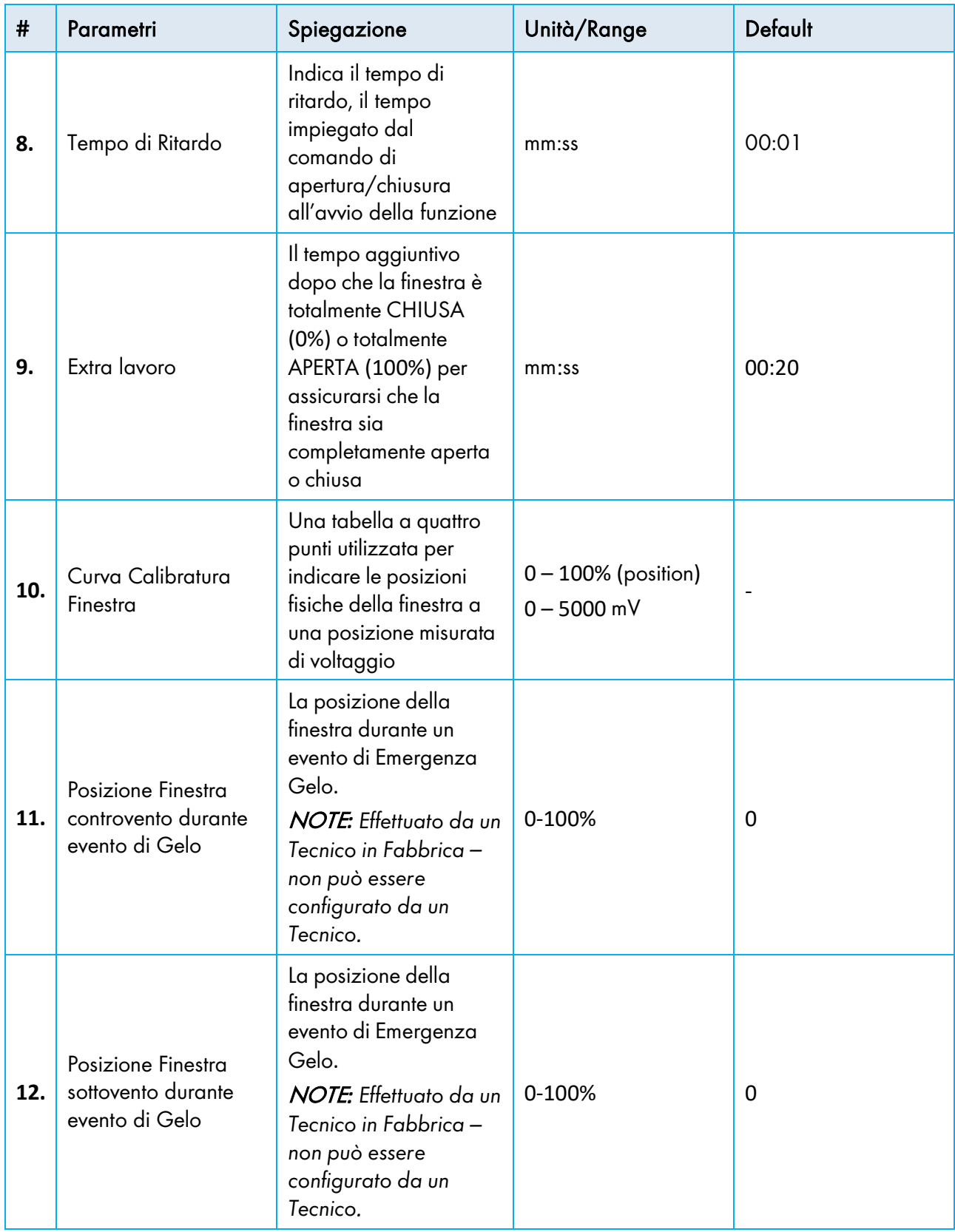

### <span id="page-39-0"></span>4.4.4 SCREEN (MENU 8.2.2)

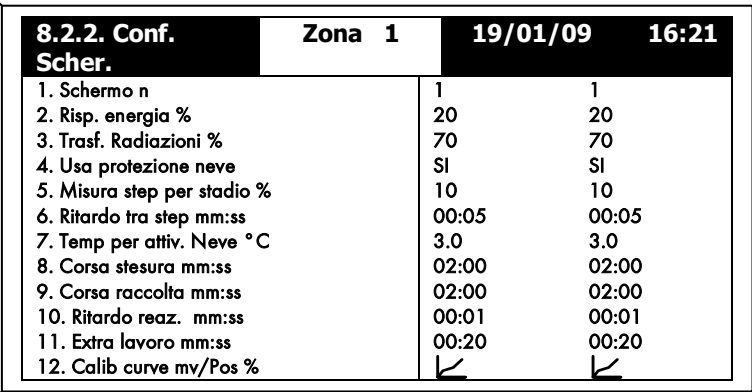

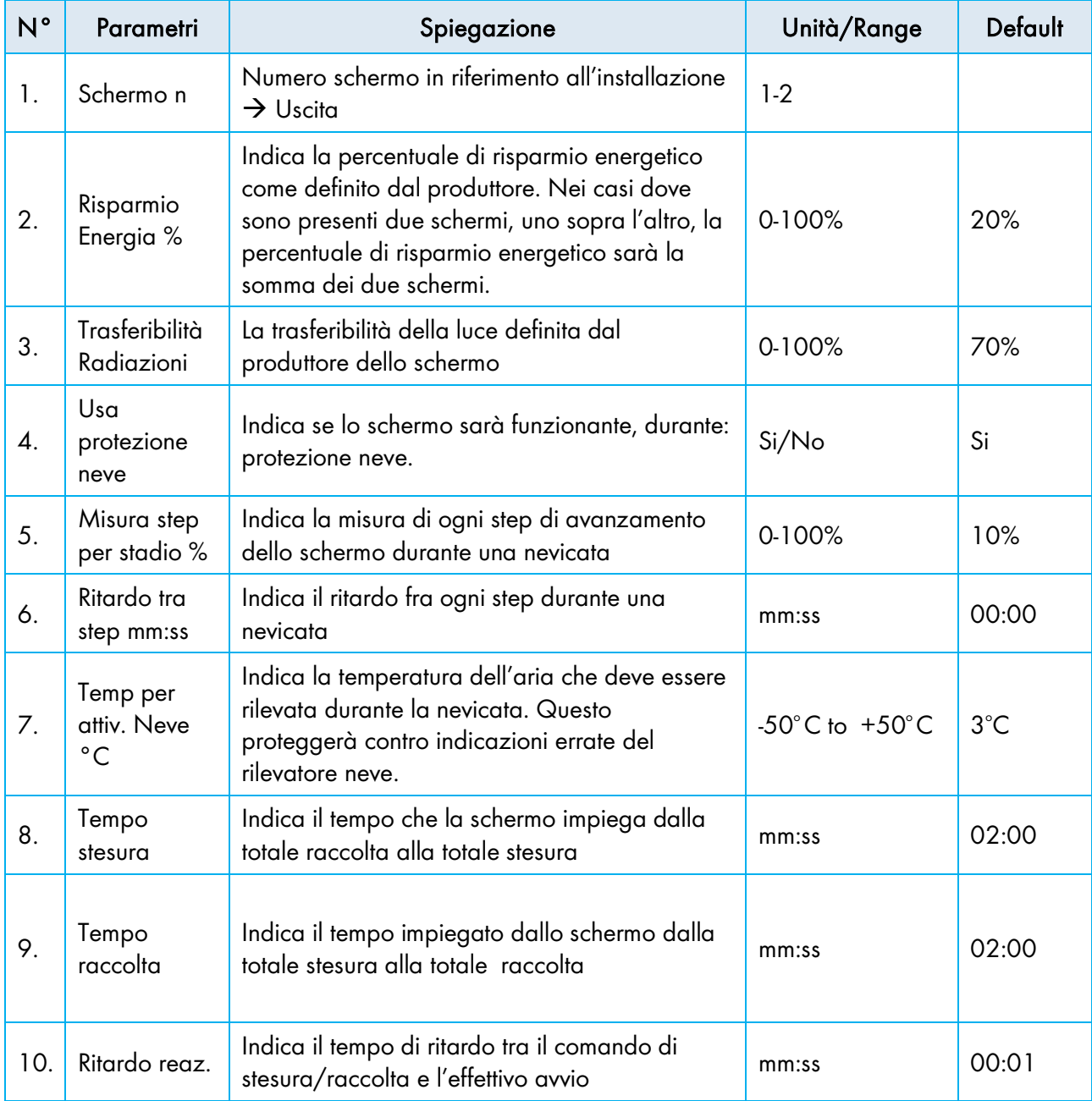

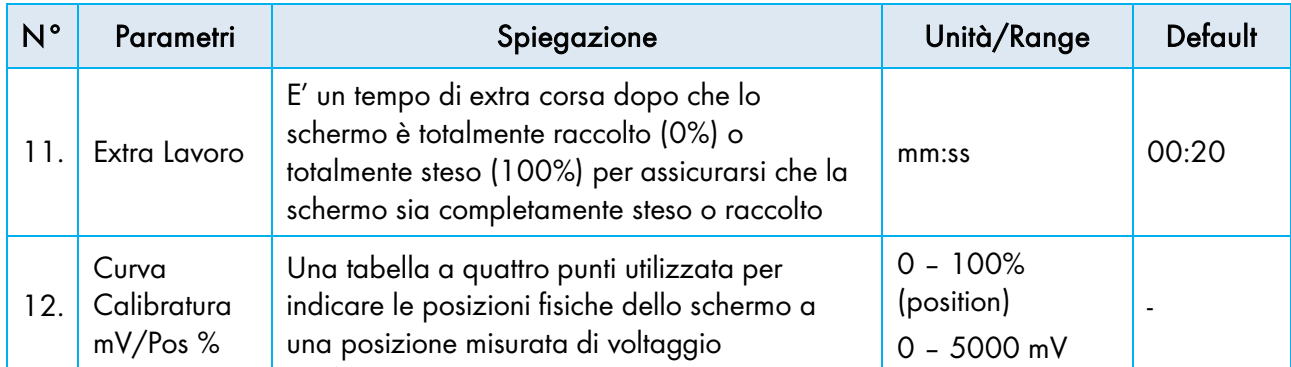

### <span id="page-40-0"></span>4.4.5 RISCALDAMENTO (MENU 8.2.3)

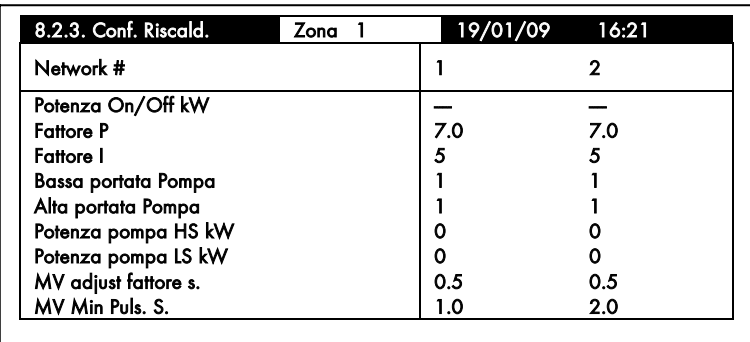

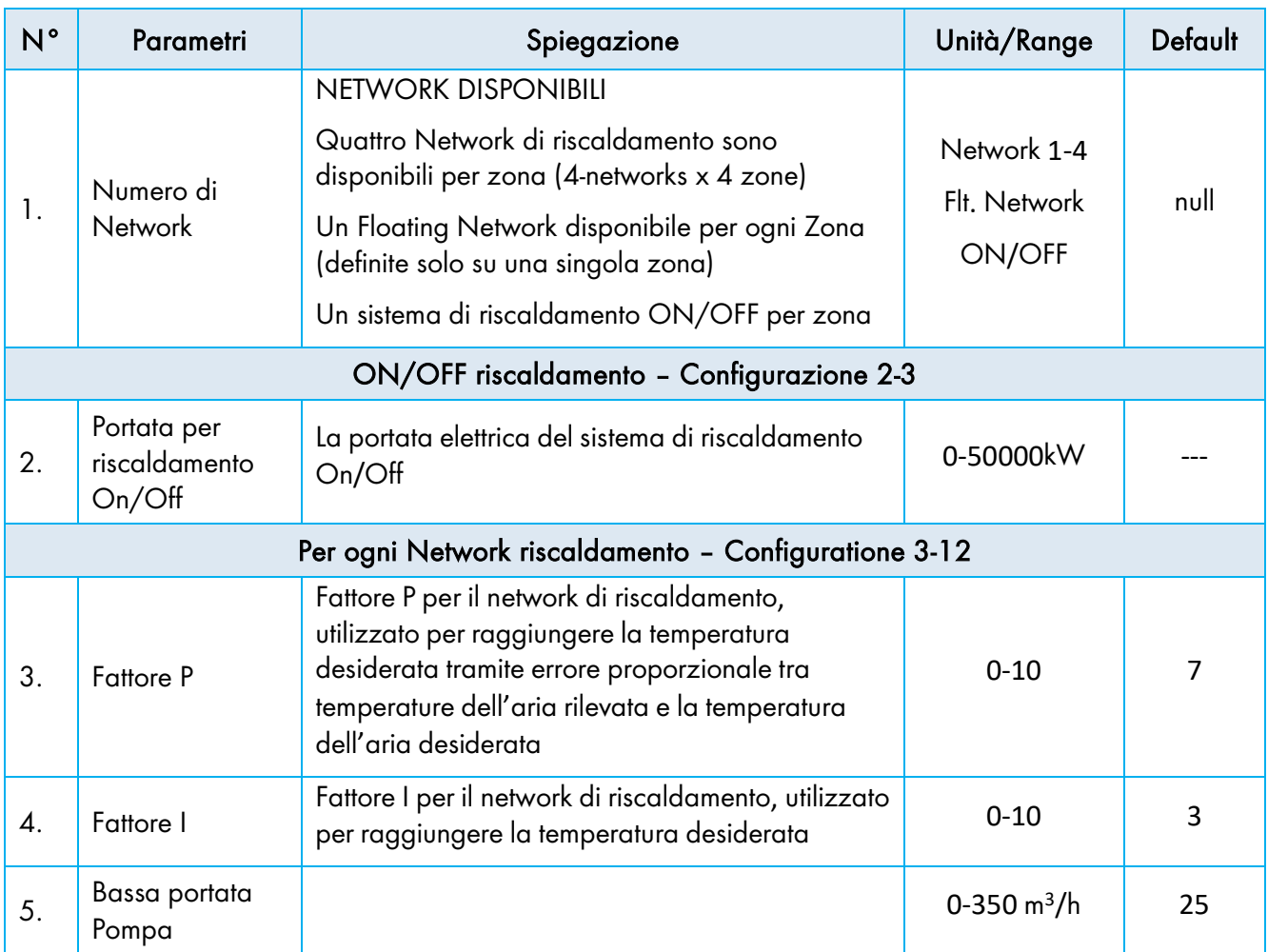

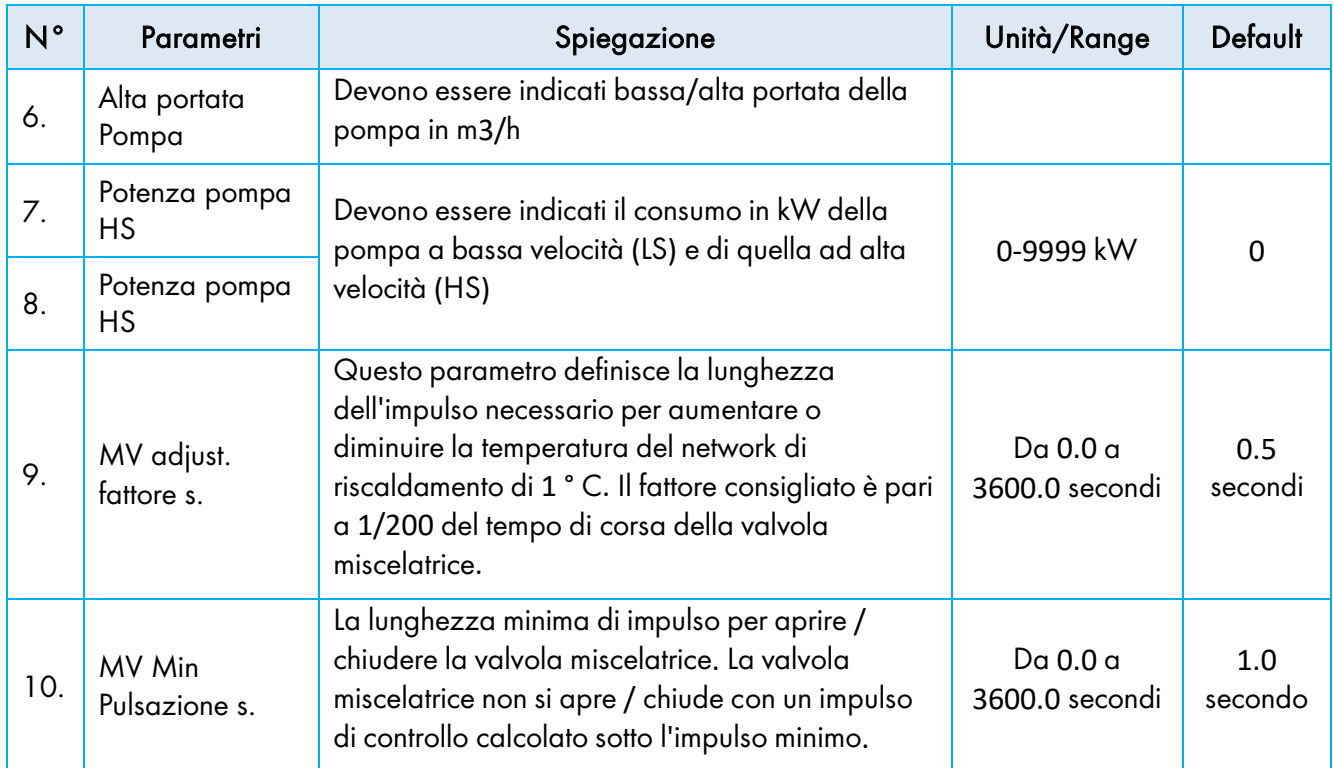

### Riscaldamento Network – Processo di Regolazione P & I

La GREEN cerca di mantenere la temperatura della serra vicino alla temperatura impostata dall'utente. (Parametri Programma Riscaldamento # 1.3.4). La centralina riceve il feedback dai sensori di temperatura, calcola e modifica continuamente l'uscita (Aperta / Chiusa valvola miscelatore). Questi calcoli sono basati sull'algoritmo PI dove:

- P è il fattore Proporzionale
- I è il fattore Integrale

I valori P e I hanno un range da 0-10.

Durante l'installazione di un impianto di riscaldamento con la centralina GREEN Clima, calibrare il sistema per ottenere un controllo preciso della temperatura della Zona.

- Il fattore P determina la reazione del sistema, un P più alto allunga il tempo di apertura / chiusura della valvola miscelatrice, causando cambiamenti più rapidi nella temperatura. (sia aumento che diminuzione).
- Il fattore I determina la deviazione dalla temperatura target. Si tratta in realtà dell'errore accumulato della temperatura misurata rispetto alla temperatura desiderata.

La combinazione della taratura di P e I garantisce un controllo della regolazione di alto livello

Calibrare il sistema:

- Durante l'installazione
- Durante cambiamenti nelle condizioni climatiche

Di seguito un esempio di taratura del sistema dopo l'installazione:

- Inserire i valori medi P e I. P=5, I=1, e Isteresi =  $3.0$  gradi (#1.3.10-11).
- Monitorare i risultati del sistema per alcune ore (nottata).
- A Seconda dei risultati, regolare i fattori P e I:
	- o Aumentare o diminuire il P e I a secondo del superamento del valore desiderato.

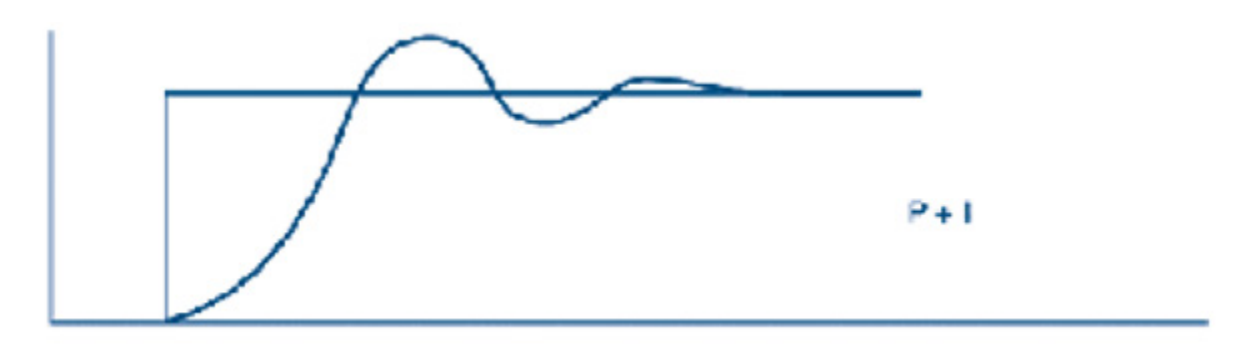

- *NOTE Attendere di aver sufficienti risultati prima di regolare i parametri.*
- *NOTE* Nota*: Durante la regolazione dei parametri, aumentare o diminuire il livello di solo una unità al giorno*

### <span id="page-42-0"></span>4.4.6 MISTING (MENU 8.2.4)

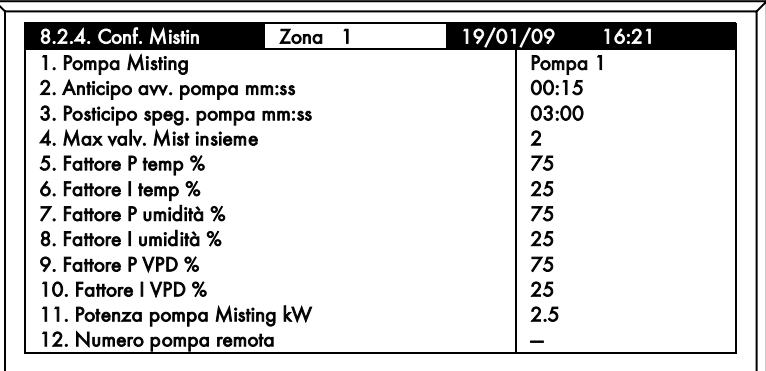

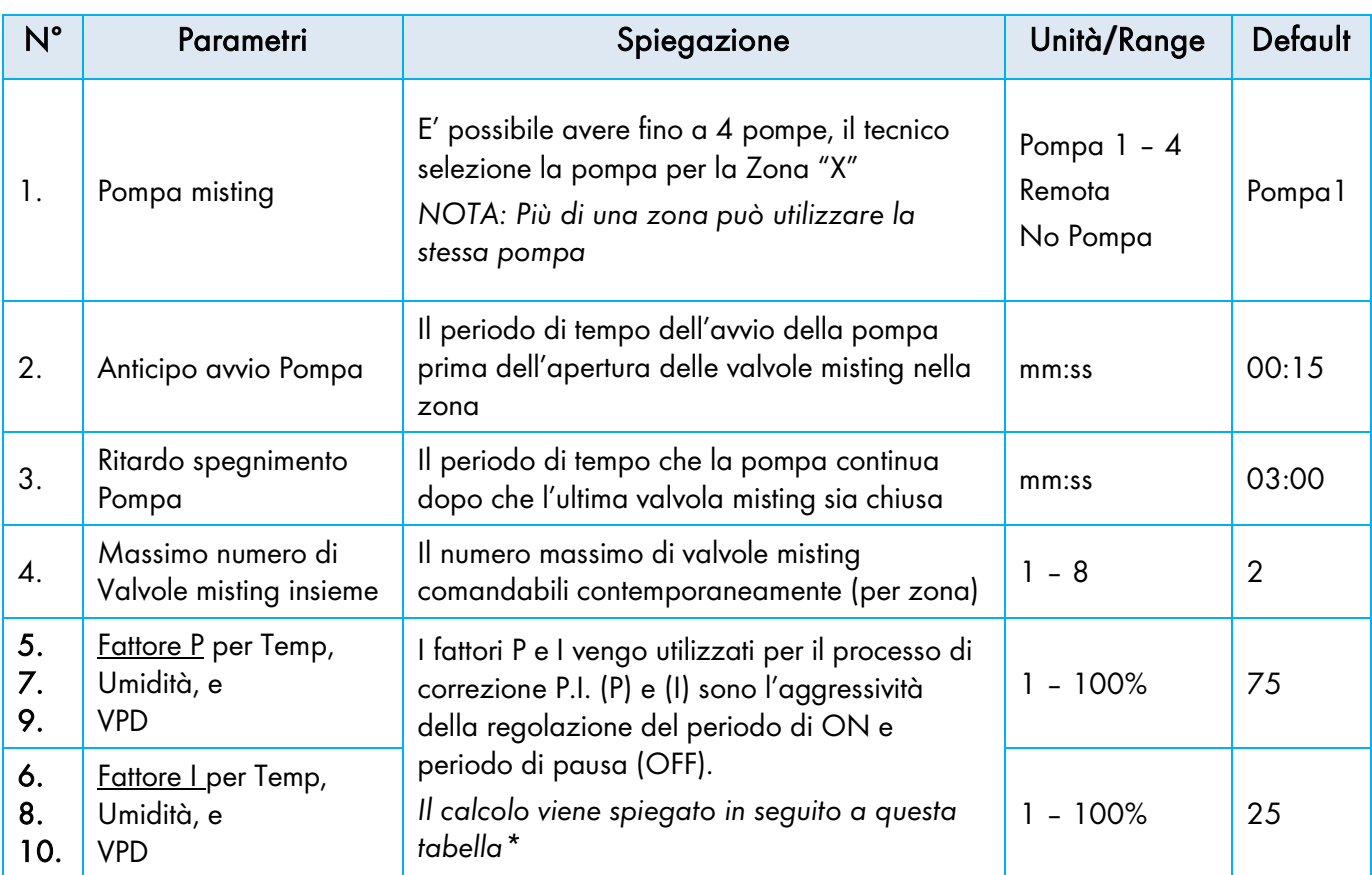

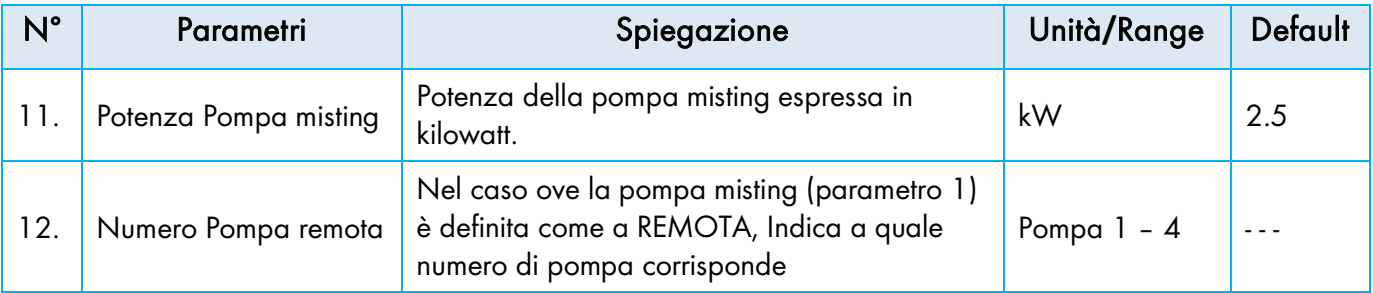

Il calcolo delle "Pulsazioni di ON" e "Periodi di Pausa (OFF)" viene eseguito per ogni valvola per zona, durante il periodi di tempo stabilito. Il calcolo viene effettuato secondo le impostazioni che avviano il processo di umidificazione e il valore rilevato all'interno della serra. I valori delle "Pulsazioni di ON" e "Periodi di Pausa" variano tra i valori minimi e massimi del tempo di ACCENSIONE/SPEGNIMENTO definiti per valvola.

- Il sistema riceve l'avvio dalla condizione impostata Tempo o Umidità o VPD
- La centralina misura il valore attuale Tempo o Umidità o VPD
- In parallelo calcola il nuovo fattore P e I
- Calcola la capacità desiderata
- A seconda della capacità desiderata il sistema rileva le "Pulsazioni di ON" e il "Periodo di Pausa" come di seguito. Il tempo minimo e massimo di pulsazioni e pause sono per valvola, per zona.

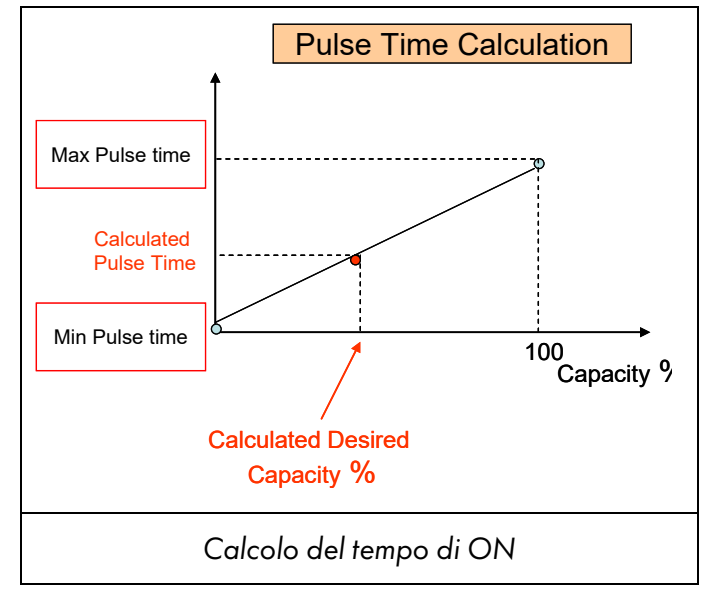

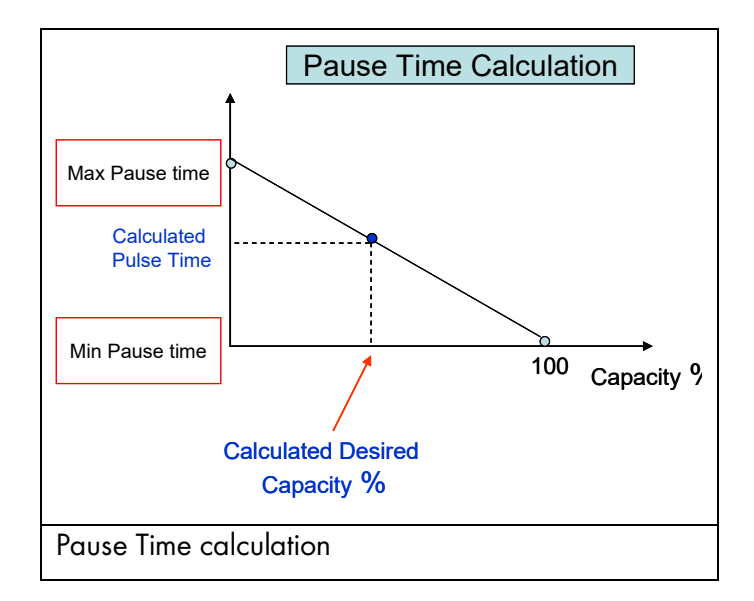

### <span id="page-44-0"></span>4.4.7 FAN & PAD (MENU 8.2.5)

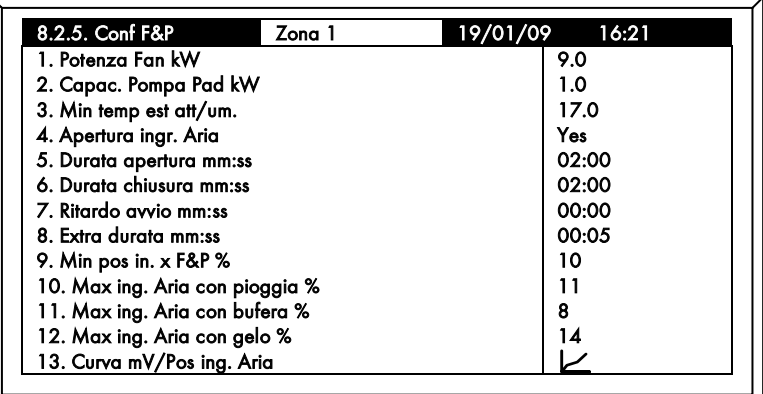

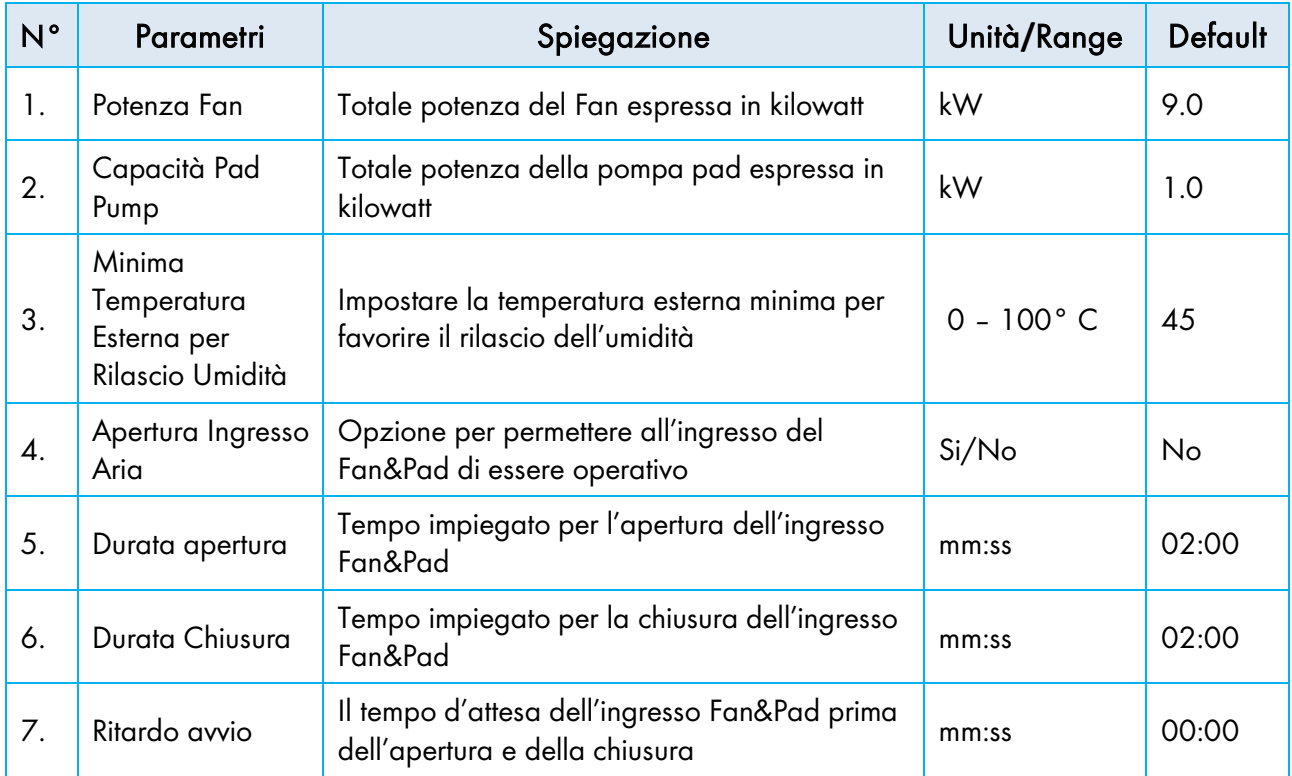

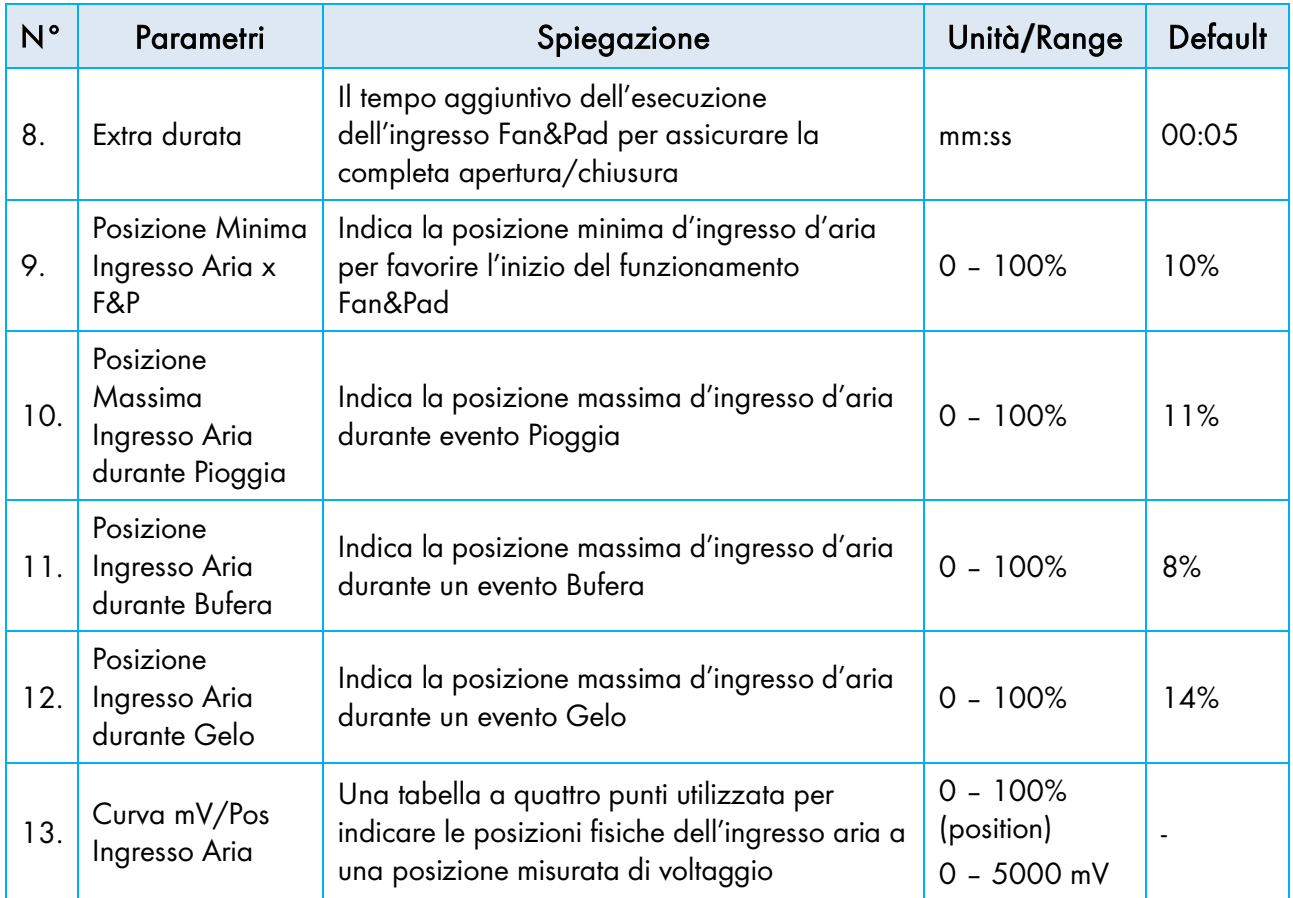

### <span id="page-45-0"></span>4.4.8 AIR CIRCULATION (MENU 8.2.6)

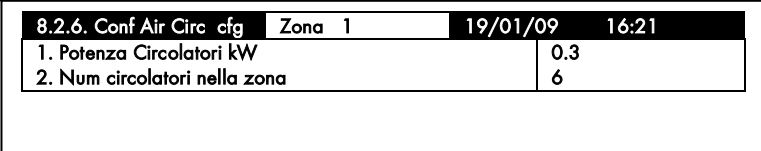

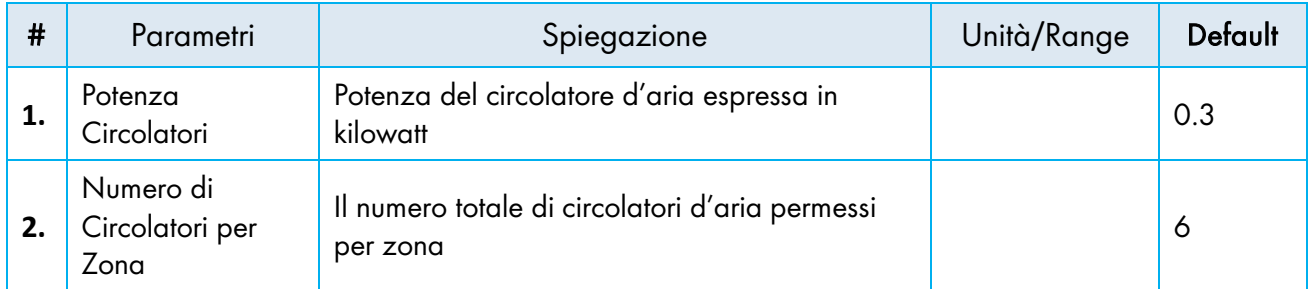

### <span id="page-45-1"></span>4.4.9 CO2 (MENU 8.2.7)

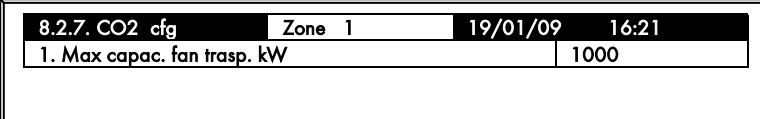

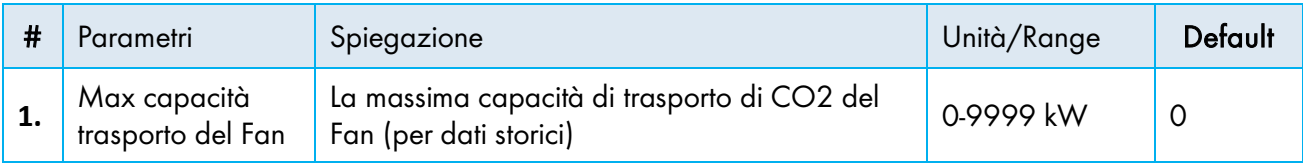

### <span id="page-46-0"></span>4.4.10PROTEZIONE COLTURA (MENU 8.2.8)

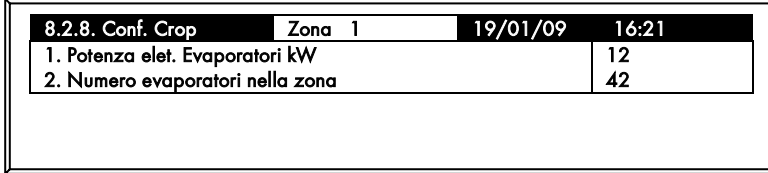

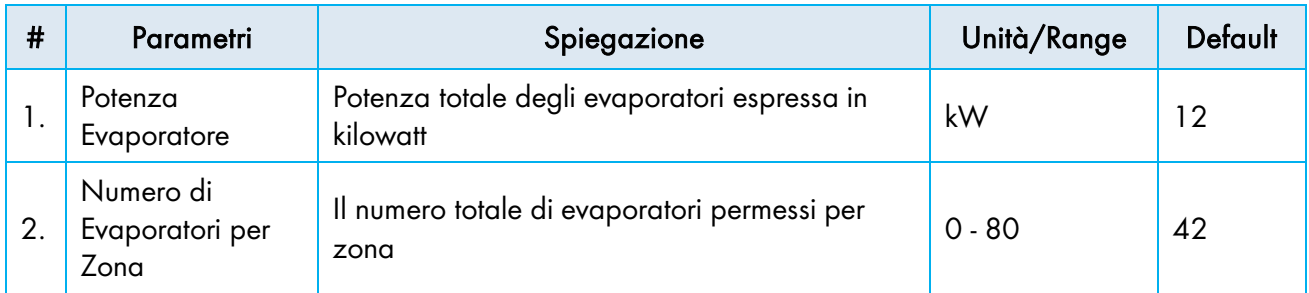

### <span id="page-46-1"></span>4.4.11LUCI (MENU 8.2.9)

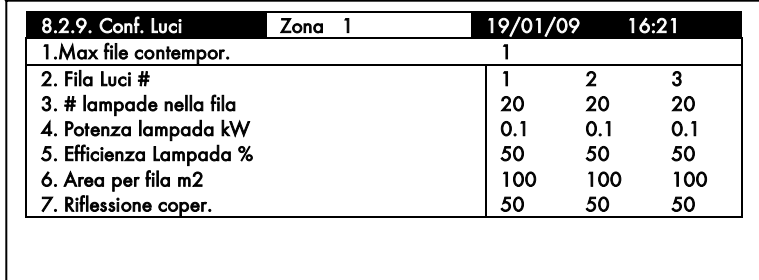

![](_page_46_Picture_267.jpeg)

![](_page_47_Picture_183.jpeg)

### <span id="page-47-0"></span>4.5 Configurazione Boiler

La Configurazione del Boiler si riferisce a tutte le zone, per centralina.

![](_page_47_Picture_184.jpeg)

![](_page_47_Picture_185.jpeg)

Il boiler potrà essere acceso per i seguenti motivi:

- Quando il fabbisogno energetico calcolato per ogni zona è più del 50% della potenza del boiler per zona. Nella schermata sopra, il boiler si accenderà quando il requisito Calcolato nella zona è di 375 kW o superiore.
- Quando il fabbisogno energetico cumulativo per tutte le zone è più del 50% della potenza del boiler. Nella schermata sopra, il boiler si accenderà quando il fabbisogno energetico cumulativo delle zone 'è di 1500 kW o superiore.
- Inoltre, potrà essere accesa per rilascio umidità. Fare riferimento al Manuale d'uso per i dettagli.
- 1. Accedere a: Sistema di installazione> Installazione del sistema> ingressi digitali.
- 2. Definire un ingresso come Boiler.
- 3. Definire una zona (1-4).
- 4. Vai a sistema di installazione> Configurazione della caldaia.
- 5. Definire la potenza della caldaia.
- 6. Selezionare una zona.
- 7. Definire la capacità della caldaia della zona per zona.
- 8. Ripetere i passaggi da 4 a 7 per ogni zona.
- *NOTE La capacità della caldaia deve essere uguale o maggiore delle capacità cumulative della caldaia per zona.*

## <span id="page-48-0"></span>5 Specifiche Tecniche

### *Tav 1: Specifiche Generali*

![](_page_48_Picture_173.jpeg)

### *Tav 2: Specifiche Elettriche*

![](_page_48_Picture_174.jpeg)

*CAUTION Le unità Green Climate supportano 115 V CA, 230 V CA o entrambe. Ogni unità ha un'etichetta d'argento che indica la tensione dell'unità. Verificare che l'alimentatore soddisfi i requisiti dell'unità.* 

## <span id="page-49-0"></span>6 Specifiche Alimentazione Elettrica

![](_page_49_Figure_1.jpeg)

**Vista frontale Vista posteriore**

![](_page_49_Picture_182.jpeg)

\* Back side of power supply card

### <span id="page-50-0"></span>7 Appendice A – Ricambi Green Climate

![](_page_50_Picture_1.jpeg)

![](_page_50_Picture_137.jpeg)

### <span id="page-51-0"></span>8 Garanzia

I prodotti Munters sono progettati e costruiti in modo da fornire prestazioni affidabili e soddisfacenti, ma non è possibile garantire che siano privi di difetti; nonostante siano prodotti affidabili, possono sviluppare difetti imprevedibili, e l'utente deve tenerli in considerazione e predisporre adeguati sistemi di emergenza o di allarme nel caso in cui i difetti di funzionamento provochino danni ai prodotti per cui l'impianto Munters è stato richiesto: in caso contrario, l'utente è da ritenersi completamente responsabile per il danno che potrebbe generarsi.

Munters estende questa garanzia limitata al primo acquirente e garantisce che i propri prodotti sono privi di difetti di fabbricazione o materiali per un anno dalla data di consegna, a patto che siano osservati i termini per il trasporto, l'immagazzinamento, l'installazione e la manutenzione. La garanzia non si applica se i prodotti sono stati riparati senza l'espressa autorizzazione di Munters o sono stati riparati in modo tale che, a giudizio di Munters, le loro prestazioni e l'affidabilità sono state pregiudicate, oppure se vengono installati in modo scorretto o sono soggetti ad un uso improprio. L'utente si assume la completa responsabilità in caso di un uso non corretto dei prodotti.

La garanzia sui prodotti da fornitori esterni montati su Green Climate, (ad esempio motori elettrici, cinghie, ecc.) è limitata alle condizioni stabilite dal fornitore: tutti i reclami devono pervenire per iscritto entro otto giorni dalla scoperta del difetto ed entro 12 mesi dalla consegna del prodotto difettoso. Munters ha trenta giorni dalla data di ricezione per agire, e ha il diritto di esaminare il prodotto negli immobili del cliente o nei propri impianti (il costo di trasporto è a carico del cliente).

Munters, a propria discrezione, può sostituire o riparare, gratuitamente, i prodotti che considera difettosi, e disporrà la restituzione dei prodotti al cliente senza costi aggiuntivi. Nel caso in cui sia necessaria la spedizione urgente di parti difettose di parti di basso valore commerciale, ampiamente disponibili in commercio (come bulloni, ecc.), per cui il costo di trasporto sarebbe superiore al valore delle parti, Munters può autorizzare in modo esclusivo il cliente ad acquistare localmente tali ricambi; Munters rimborserà il valore del prodotto al suo prezzo di acquisto.

Munters non sarà responsabile per i costi di smontaggio delle parti difettose o per il tempo necessario per raggiungere il sito, e per i costi di spostamento associati. Nessun agente, dipendente o concessionario è autorizzato a fornire ulteriori garanzie o accettare altre responsabilità per conto di Munters in relazione ad altri prodotti Munters, salvo se specificato per iscritto e firmato da uno dei direttori della società.

Avvertenza - Nel desiderio di migliorare la qualità dei suoi prodotti e servizi, Munters si riserva il diritto di modificare le specifiche di questo manuale in qualsiasi momento e senza preavviso.

La responsabilità del costruttore Munters cessa nel caso di:

- smontaggio dei dispositivi di sicurezza;
- utilizzo di materiali non autorizzati;
- manutenzione inadeguata;
- uso di ricambi e accessori non originali.

Salvo se disposto diversamente in clausole contrattuali specifiche, i seguenti interventi sono direttamente a carico dell'utente:

- preparazione dei siti di installazione;
- fornitura dell'alimentazione di corrente (compreso il conduttore di collegamento a massa protettivo equipotenziale (PE), in conformità con la norma CEI EN 60204-1, paragrafo 8.2), per collegare correttamente l'apparecchiatura all'alimentazione di corrente principale;
- fornitura di servizi ausiliari adeguati ai requisiti dell'impianto in base alle informazioni fornite relativamente all'installazione;
- strumenti e materiali di consumo richiesti per il montaggio e l'installazione;
- lubrificanti necessari per la messa in funzione e la manutenzione.

È obbligatorio acquistare e utilizzare esclusivamente ricambi originali o prodotti raccomandati dal costruttore. Lo smontaggio di un gruppo deve essere eseguito da tecnici qualificati e in base alle istruzioni del costruttore. L'uso di ricambi non originali o il montaggio non corretto esonera il costruttore da qualsiasi responsabilità. Le richieste di assistenza tecnica e di ricambi devono essere effettuate direttamente al costruttore, presso l'ufficio Munters più [vicino.](https://www.munters.com/en/contact/?country=Global)

![](_page_52_Picture_7.jpeg)

4q/MIS/ImEn-2771-06/20 Rev 1.2 Ag/MIS/ImEn-2771-06/20 Rev 1.2